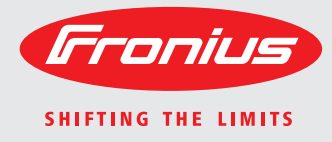

# **Fronius Datamanager Galvo - Symo Instalace Устройство управления данными Fronius Galvo - Symo Установка**

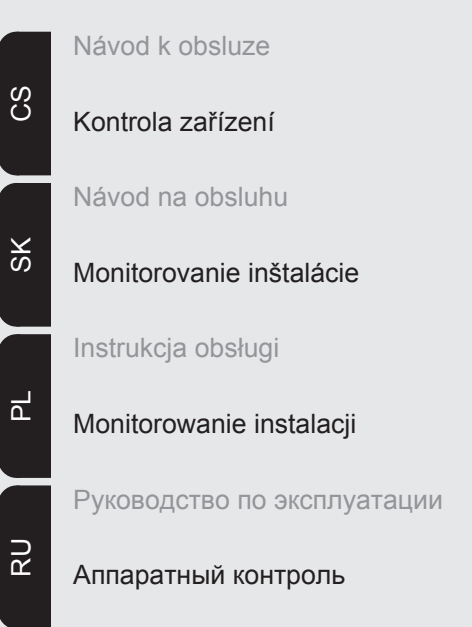

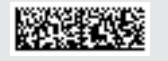

# **Stručný přehled**

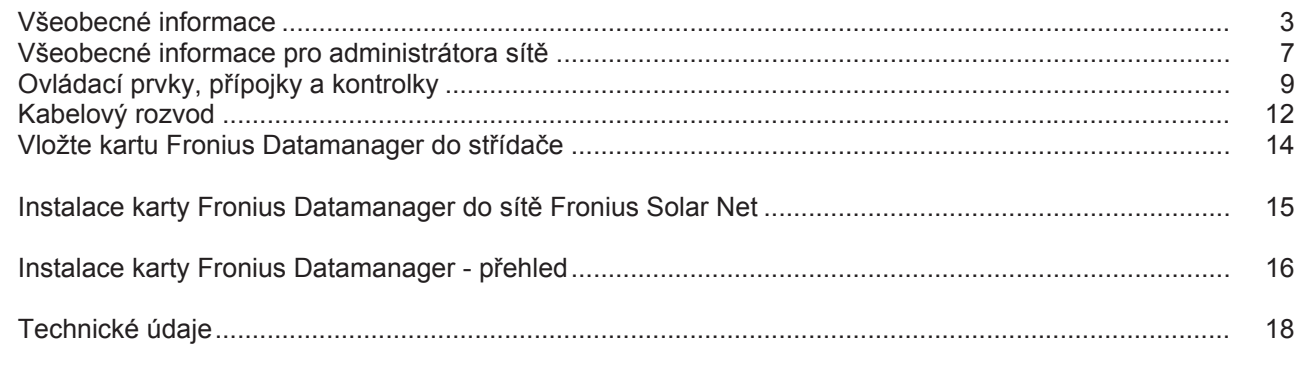

**Podrobné informace** Podrobné informace o kartě Fronius Datamanager naleznete v plné verzi návodu k obsluze karty Fronius Datamanager (Galvo/Symo) na adrese Solární elektronika / Kontrola zařízení na naší domovské stránce na adrese http://www.fronius.cz.

# <span id="page-4-0"></span>**Všeobecné informace**

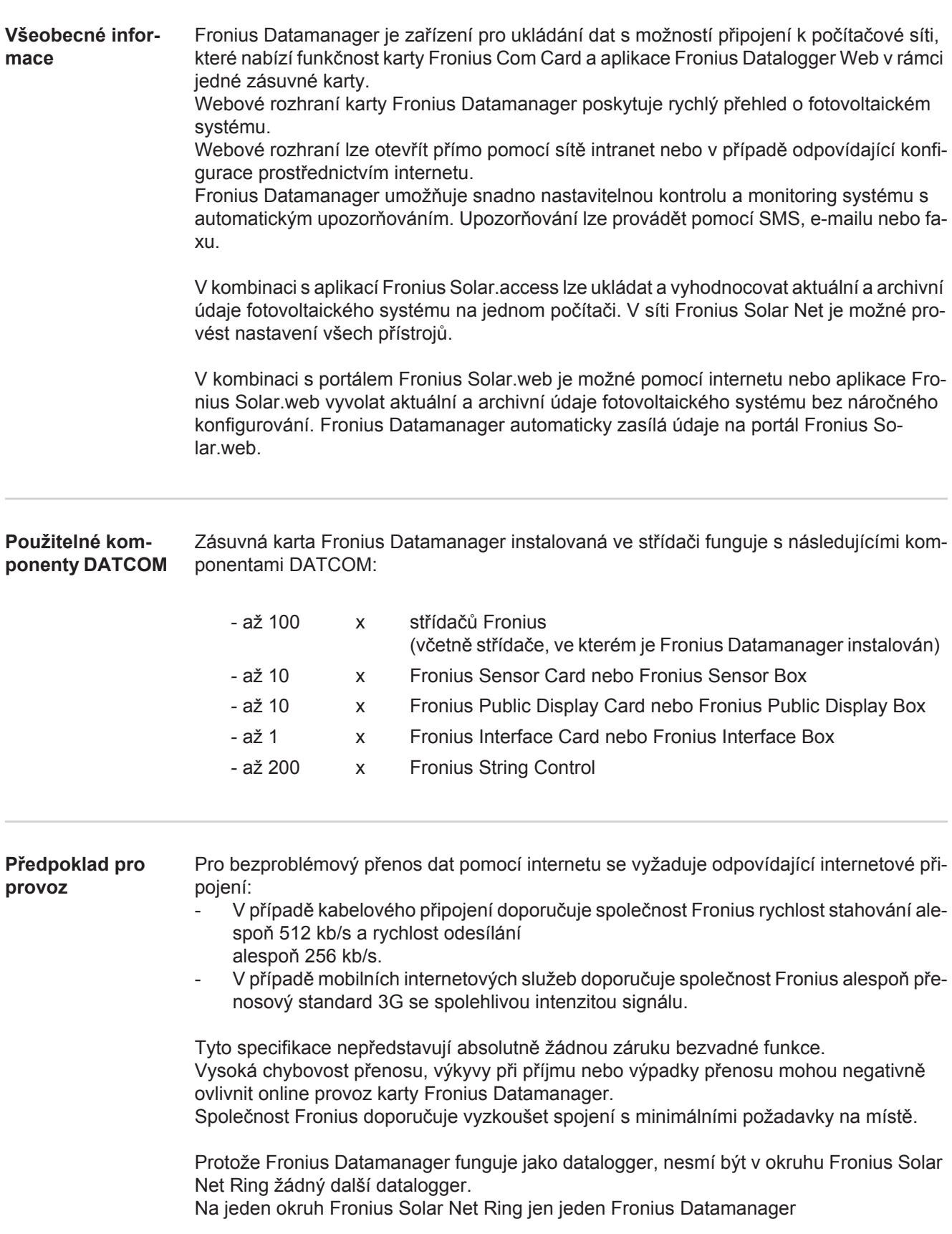

Společně s kartou Fronius Datamanager nesmějí být v jednom okruhu Fronius Solar Net Ring provozovány následující komponenty DATCOM:

- Fronius Power Control Card / Box
- Fronius Modbus Card
- Fronius Datalogger Web
- Fronius Personal Display DL Box
- Fronius Datalogger easy / pro

**FCC**

Pro provoz karty "Fronius Datamanager" musí být zásuvná karta instalovaná ve střídači. V jednom střídači nelze provozovat současně zásuvnou kartu "Fronius Datamanager" a .Fronius Com Card".

**Upozornění týkající se označení bezdrátového zařízení**

Zásuvné karty Fronius Datamanager s funkcí WLAN jsou vybaveny bezdrátovým modulem.

Rádiové moduly podléhají v USA označovací povinnosti podle ustanovení komise FCC:

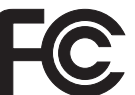

Tento přístroj odpovídá mezním hodnotám pro digitální přístroj třídy B podle části 15 nařízení FCC. Tyto mezní hodnoty mají zajistit přiměřenou ochranu před škodlivým rušením v obytných oblastech. Tento přístroj generuje a využívá vysokofrekvenční energii, a pokud není používán v souladu k pokyny, může způsobovat rušení rádiového provozu. Přesto nelze zaručit, že nedojde k rušení určitého zařízení.

Pokud tento přístroj způsobuje rušení rozhlasového nebo televizního příjmu, které lze zjistit vypnutím a zapnutím přístroje, doporučuje se, aby uživatel odstranil rušení pomocí některého nebo několika z následujících opatření:

- Změňte směrování nebo polohu přijímací antény.
- Zvětšete vzdálenost mezi přístrojem a přijímačem.
- Zapojte přístroj do jiného elektrického obvodu (ve kterém není zapojen přijímač).
- Pokud potřebujete další podporu, kontaktujte obchodníka nebo zkušeného rozhlasového a televizního technika.

FCC ID: PV7-WIBEAR11N-DF1

### **Industry Canada RSS**

Tento přístroj odpovídá bezlicenčním normám Industry Canada RSS. Provozování podléhá následujícím podmínkám:

(1) Přístroj nesmí způsobovat žádné škodlivé rušení.

(2) Přístroj musí být odolný vůči všem rušivým vlivům, včetně takových rušivých vlivů, které by mohly vést k omezení či narušení provozu.

IC ID: 7738A-WB11NDF1

Bez výslovného souhlasu výrobce nejsou povoleny žádné změny ani modifikace rádiového modulu. Takové úpravy by měly pro uživatele za následek ztrátu oprávnění k provozu přístroje.

# **Příklady sestav Střídač s kartou Fronius Datamanager propojený s počítačem:**

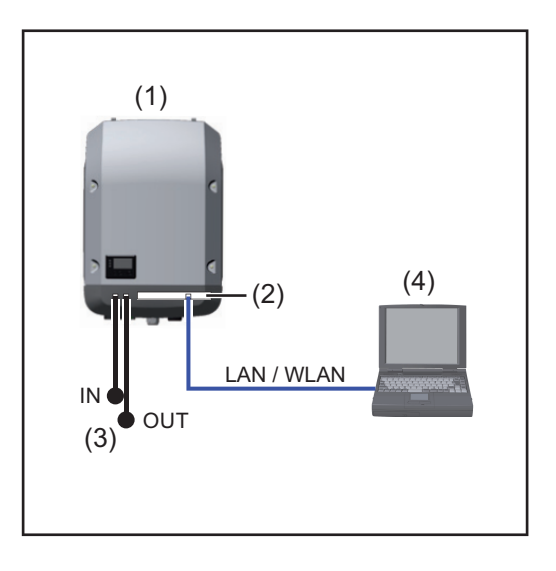

- (1) Střídač +
- (2) Fronius Datamanager
- (3) Koncový konektor (2x)
- (4) PC / laptop

**UPOZORNĚNĺ!** Při propojení střídače s kartou "Fronius Datamanager" s počítačem musí být na přípojkách Solar Net IN a Solar Net OUT střídače nasazené koncové konektory.

### **Střídač (Fronius Galvo nebo Fronius Symo) s kartou Fronius Datamanager propojený s dalšími střídači (Fronius IG Plus V), modulem Fronius Sensor Box a počítačem (PC):**

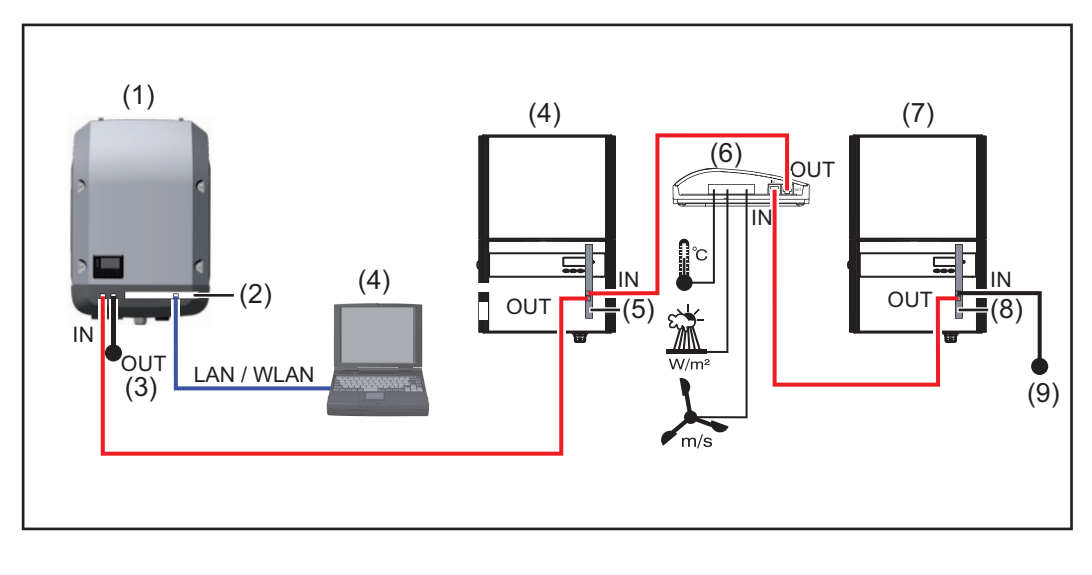

- (1) Střídač (např.: Fronius Galvo nebo Fronius Symo) +
- (2) Fronius Datamanager
- (3) PC / laptop
- (4) Střídač (např. Fronius IG Plus V) +
- (5) Fronius Com Card
- (6) Fronius Sensor Box (7) Střídač
	- (např. Fronius IG Plus V) +
- (8) Fronius Com Card
- (9) Koncový konektor

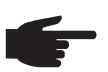

**UPOZORNĚNĺ!** Při propojení několika komponent DATCOM v kombinaci se střídačem s kartou Fronius Datamanager:

pomocí datového kabelu propojte přípojku Solar Net IN střídače a přípojku Solar Net OUT následující komponenty DATCOM. Na volných přípojkách Solar Net posledních komponent DATCOM musí být nasazený koncový konektor.

# <span id="page-8-0"></span>**Všeobecné informace pro administrátora sítě**

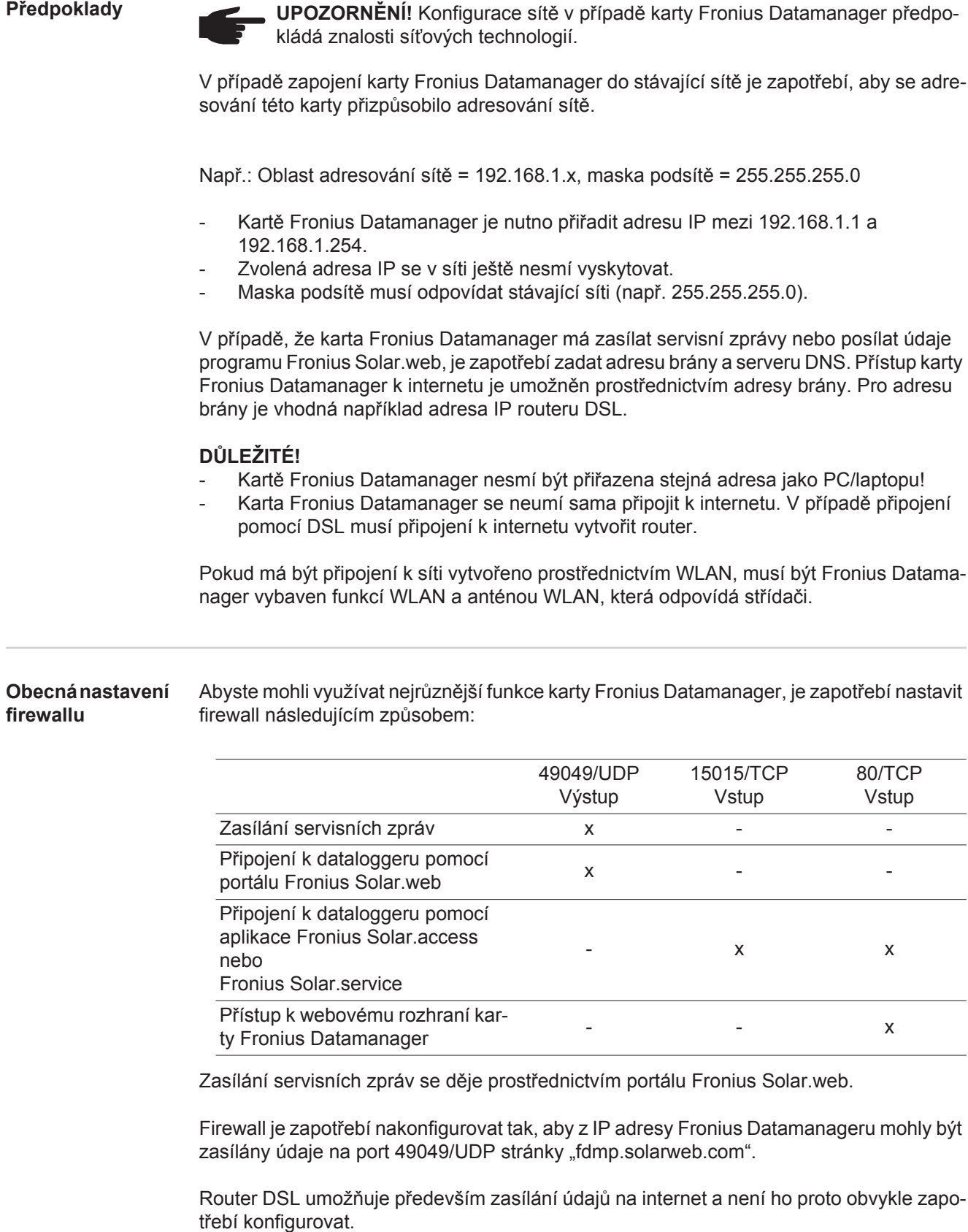

Přístup k webovému rozhraní karty Fronius Datamanager mimo LAN:

- Síťový router nakonfigurujte tak, aby byl dotaz na Port 80/TCP předán kartě Fronius Datamanager

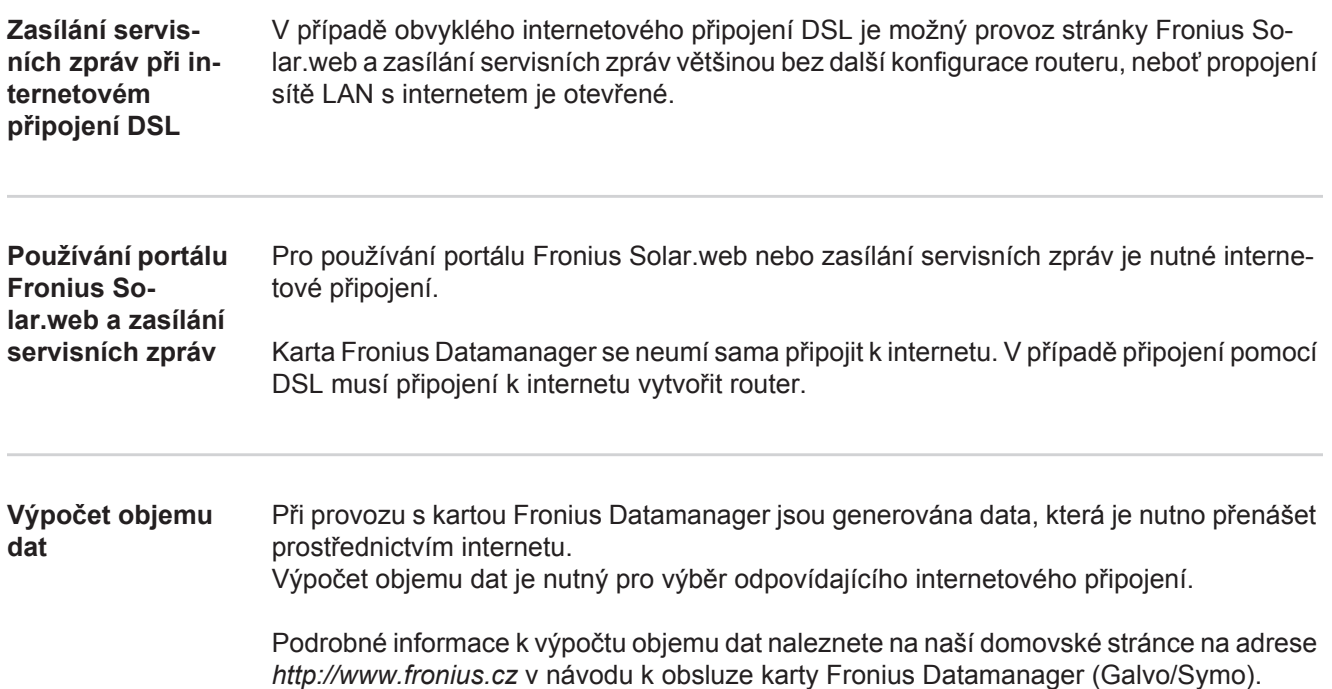

# <span id="page-10-0"></span>**Ovládací prvky, přípojky a kontrolky**

### **Bezpečnost**

**VAROVÁNÍ!** Chybná obsluha může způsobit závažné zranění a materiální škody. Popsané funkce používejte teprve poté, co přečtete následující dokumenty a porozumíte jejich obsahu:

- tento návod k obsluze,
- všechny návody k systémovým komponentám, zejména bezpečnostní předpisy.

### **Ovládací prvky, přípojky a indikace**

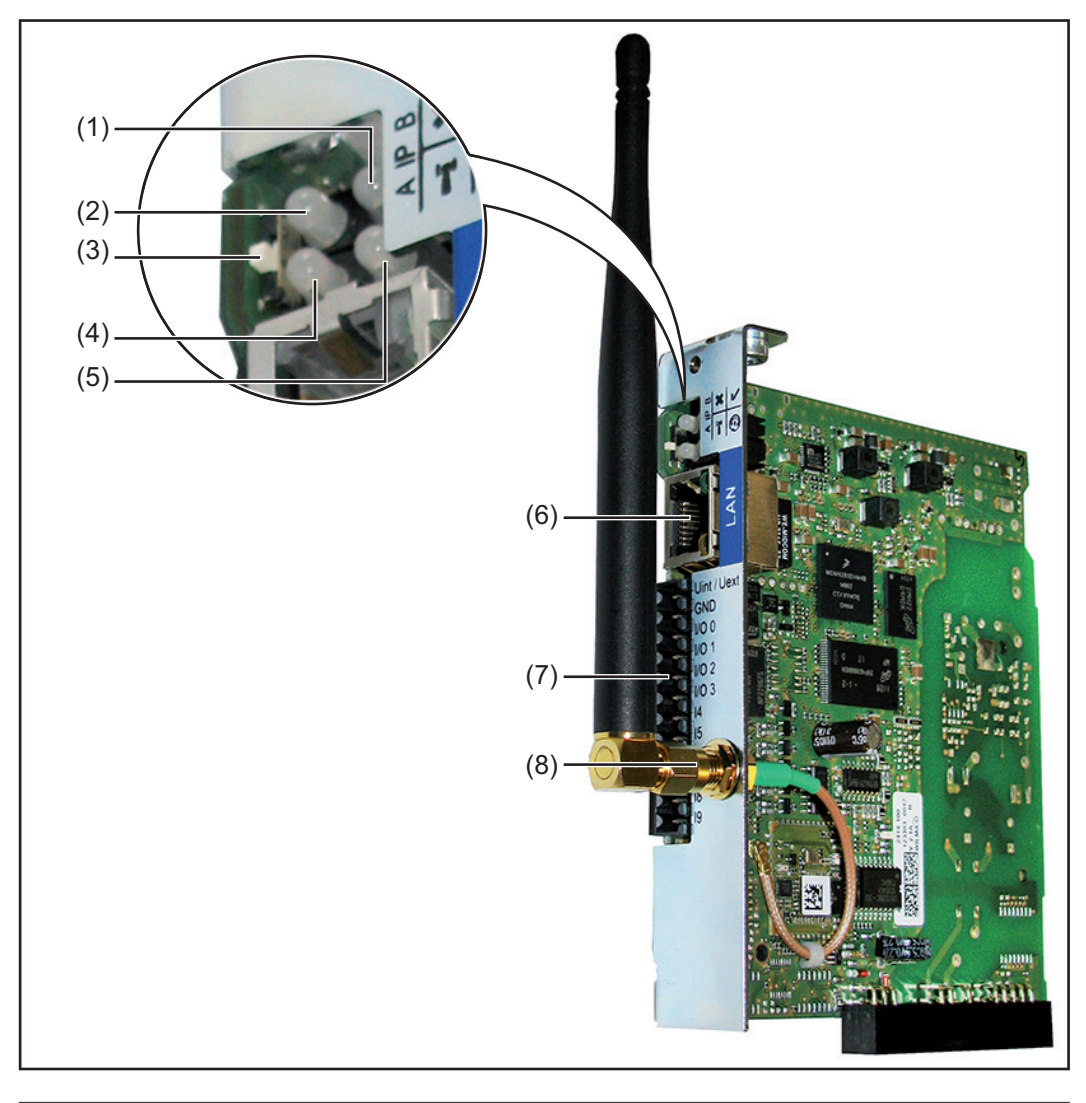

### **Č. Funkce**

# **(1) Kontrolka LED napájení**

- svítí zeleně: při dostatečném napájení pomocí sítě Fronius Solar Net; karta Fronius Datamanager je připravena k provozu
- nesvítí: při nedostatečném nebo žádném napájení pomocí sítě Fronius Solar Net - nutno použít externí napájení
- bliká červeně: během procesu aktualizace

**DŮLEŽITÉ!** Během průběhu aktualizace nepřerušujte napájení elektrickým proudem.

svítí červeně: během procesu aktualizace došlo k chybě

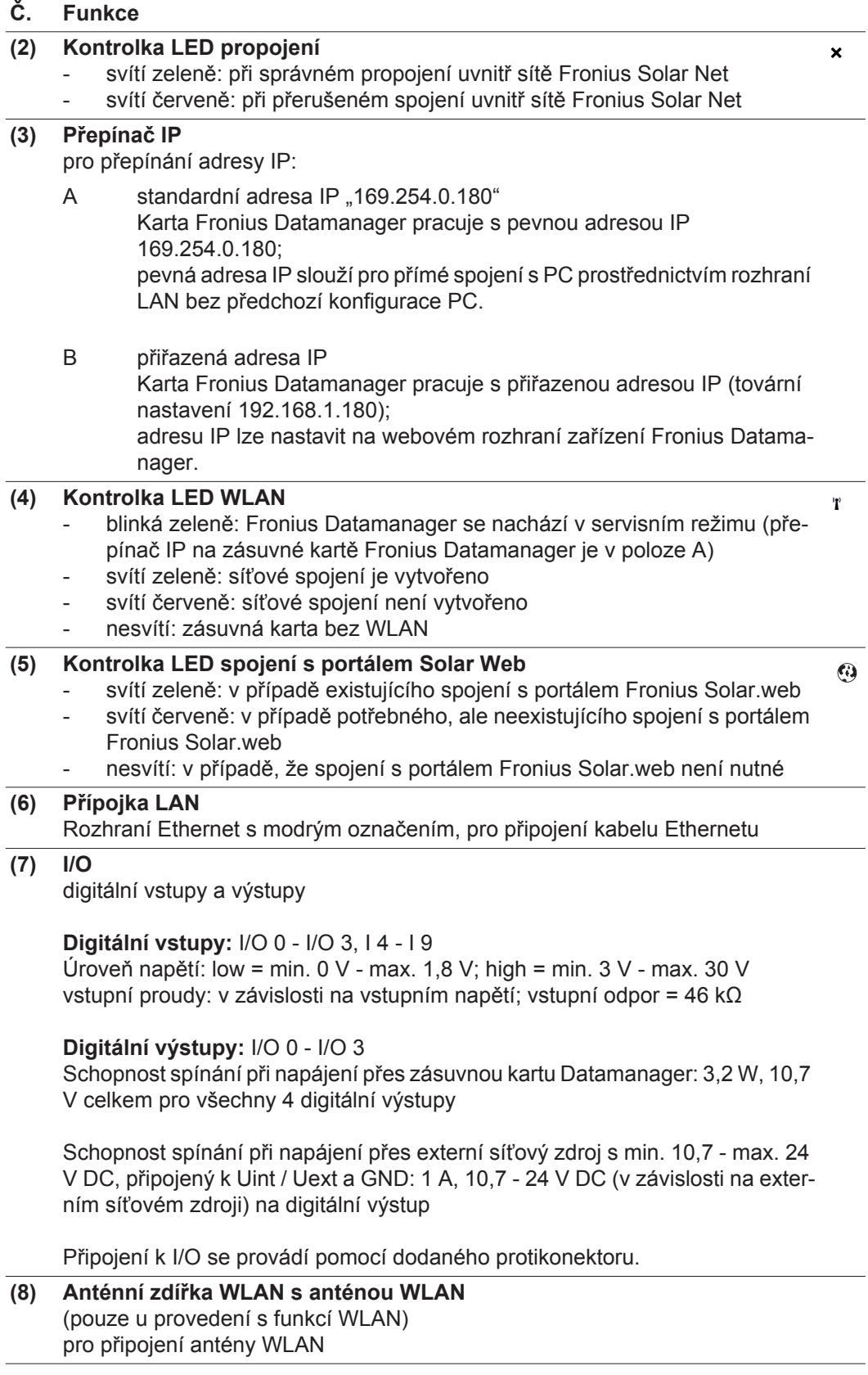

# **Schéma zapojení vstupů a výstupů**

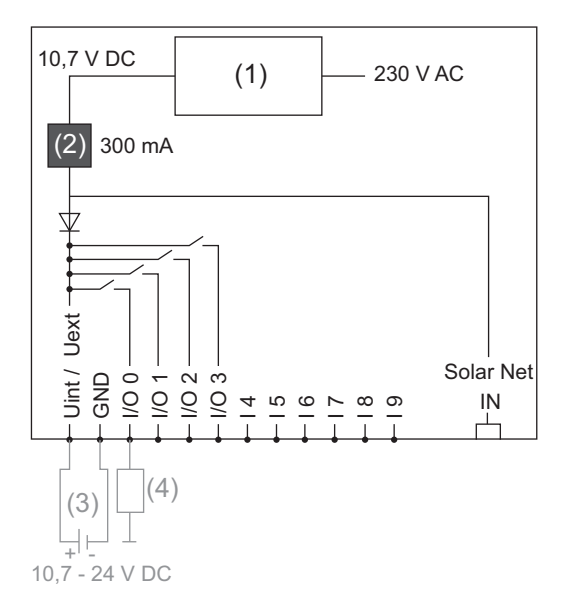

Napájení pomocí zásuvné karty Datamanager:

- (1) Síťový zdroj
- (2) Omezení proudu

Napájení pomocí externího síťového zdroje:

- (3) Externí síťový zdroj
- (4) Zatížení

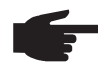

**UPOZORNĚNĺ!** Při napájení pomocí externího síťového zdroje musí být tento zdroj galvanicky oddělený.

# <span id="page-13-0"></span>**Kabelový rozvod**

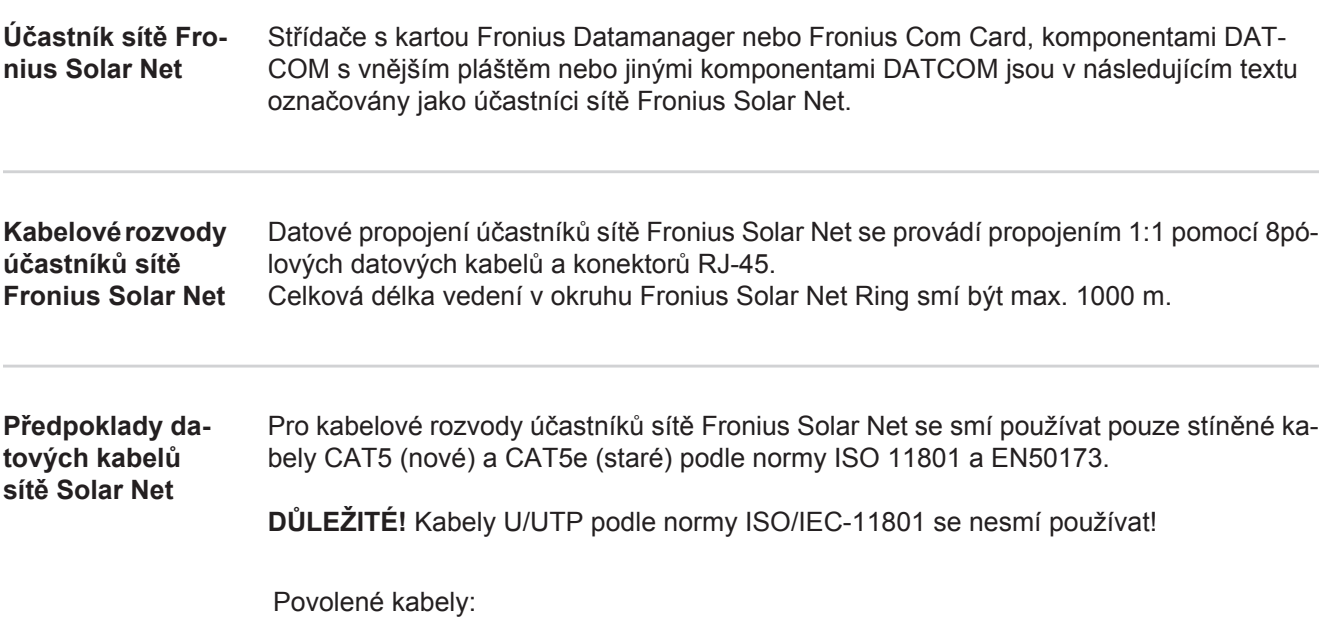

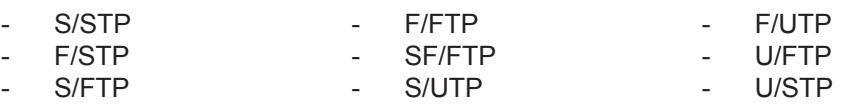

Přitom se musí stínění nakrimpovat na stíněný konektor, který je schválený pro kabel CAT5.

Jelikož vodiče v ethernetových kabelech jsou kroucené, dbejte na správné spárování kroucených vodičů v souladu s kabeláží podle normy TIA/EIA-568B:

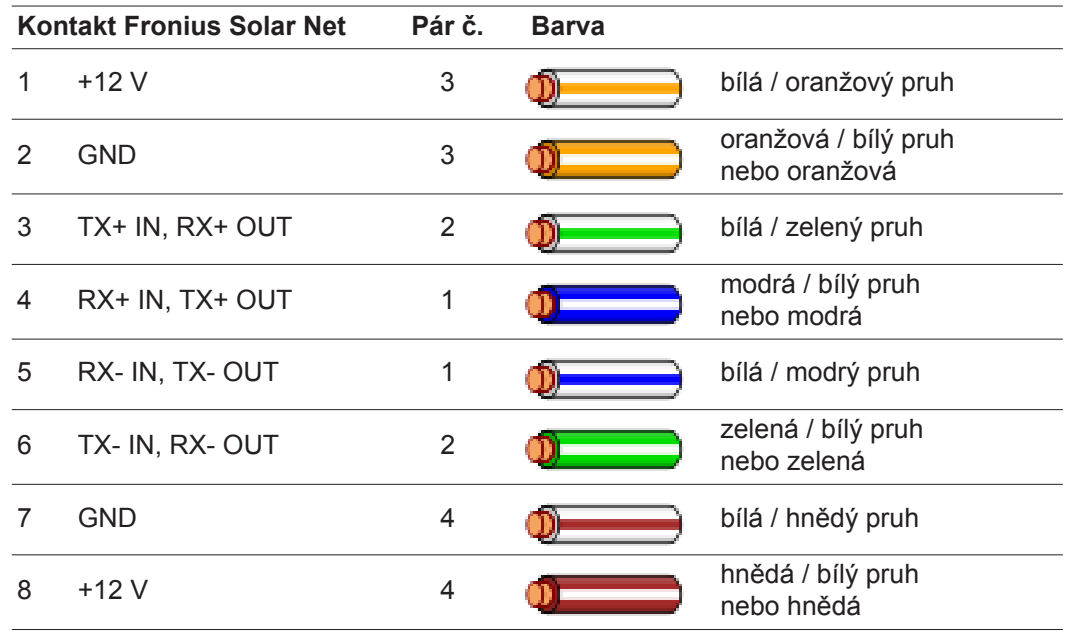

*Kabeláž podle TIA/EIA-568B*

Dbejte na správné obsazení vodičů.

- V případě samostatného připojení k zemi (např. v patch panelech) dbejte, aby bylo stínění uzemněné pouze na jedné straně kabelu.

Obecně je třeba dodržovat následující normy pro strukturovanou kabeláž:

- pro Evropu EN50173-1
- v mezinárodním měřítku ISO/IEC 11801:2002
- pro Severní Ameriku TIA/EIA 568

Platí pravidla pro použití měděných kabelů.

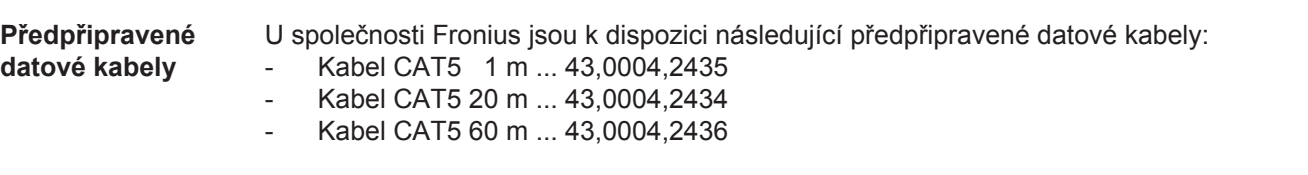

U uvedených kabelů se jedná o 8pólové síťové kabely 1:1 LAN, stíněné a kroucené, vč. konektorů RJ45.

**DŮLEŽITÉ!** Datové kabely nejsou UV odolné. Při pokládání ve volném prostředí chraňte kabely proti slunečnímu záření.

# <span id="page-15-0"></span>**Vložte kartu Fronius Datamanager do střídače**

**Všeobecné informace** Pokud zásuvná karta Fronius Datamanager není zabudovaná ve střídači sériově, je zapotřebí provést nasazení zásuvné karty do střídače podle návodu k obsluze nebo návodu k instalaci příslušného střídače. Řiďte se bezpečnostními pokyny a varovnými upozorněními v návodu k obsluze střídače.

> **DŮLEŽITÉ!** Před vložením zásuvné karty Fronius Datamanager vyjměte případně již zasunutou kartu Fronius Power Control Card nebo Fronius Modbus Card!

**Bezpečnost**<br> **Narování!** Úraz elektrickým proudem může být smrtelný. Nebezpečí poranění síťovým napětím a stejnosměrným napětím ze solárních modulů.

- Prostor připojení smí otevřít pouze elektromontér s příslušnou licencí.
- Samostatnou oblast výkonového dílu lze od prostoru připojení odpojit pouze, je-li odpojena od proudu.
- Samostatnou oblast výkonového dílu smí otevírat pouze společností vyškolený odborný personál.

Před veškerými pracemi na připojení zajistěte, aby strany AC a DC střídače byly odpojeny od proudu, např.:

- odpojte od proudu jistič AC pro střídač
- zakryjte solární moduly

Dodržujte 5 bezpečnostních pravidel.

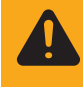

**VAROVÁNÍ!** Úraz elektrickým proudem může být smrtelný. Nebezpečí poranění zbytkovým napětím kondenzátorů. Vyčkejte na vybití kondenzátorů.

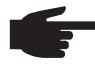

**UPOZORNĚNĺ!** Při manipulaci se zásuvnými kartami dodržujte prosím všeobecné předpisy ESD.

# <span id="page-16-0"></span>**Instalace karty Fronius Datamanager do sítě Fronius Solar Net**

**Instalace střídače s kartou Fronius Datamanager do sítě Fronius Solar Net**

**POZOR!** Nebezpečí vážného poškození komponent DATCOM nebo PC/laptopu v případě špatně připojeného kabelu sítě Ethernet nebo Solar Net ke kartě Fronius Datamanager.

- Kabel ethernetu připojujte výlučně k přípojce LAN (modré označení)
- Kabel sítě Solar Net připojujte výlučně k přípojkám Solar Net IN a Solar Net OUT na střídači

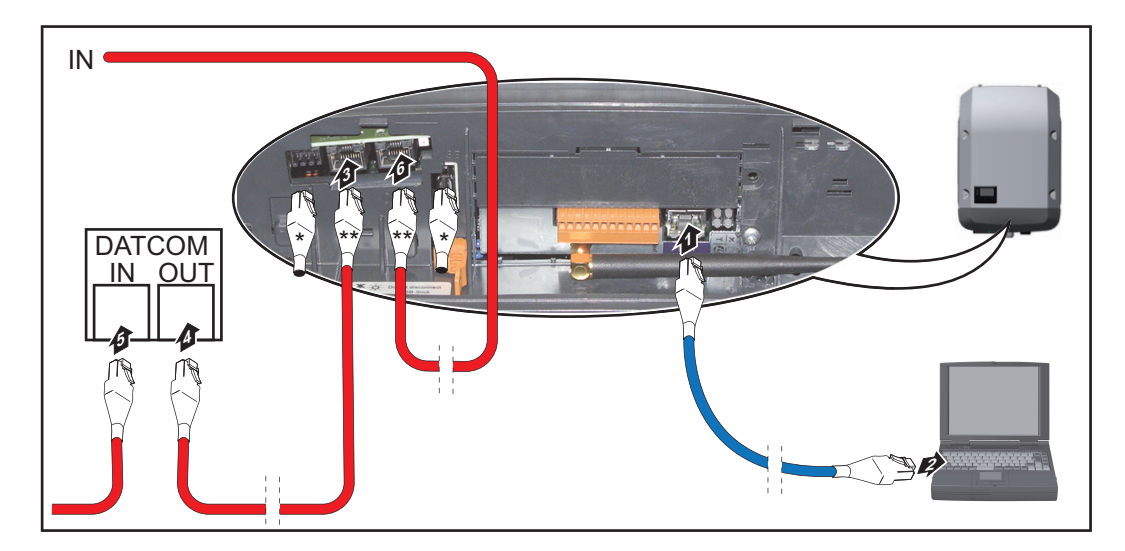

- Koncový konektor, pokud se spojuje pouze jeden střídač s kartou Fronius Datamanager s počítačem nebo pokud k přípojce Solar Net není připojený žádný další účastník sítě Solar Net
- Kabel sítě Solar Net, pokud je střídač s kartou Fronius Datamanager propojen s počítačem a dalšími komponentami DATCOM
- Ethernetový kabel zasuňte do střídače a veďte jako kabel datové komunikace podle **1** návodu k obsluze příslušného střídače
- Ethernetový kabel připojte k přípojce LAN **2**
- Ethernetový kabel připojte k PC/laptopu nebo k odpovídající síťové přípojce **3**
- Pokud je s počítačem propojen pouze jeden střídač s kartou Fronius Datamanager: nasaďte koncové konektory na přípojky Solar Net IN a Solar Net OUT **4**

Pokud jsou v síti kromě střídače s kartou Fronius Datamanager zapojeny ještě další komponenty DATCOM: připojte kabel sítě Solar Net k přípojce Solar Net IN a Solar Net OUT na střídači

Pomocí kabelů vzájemně propojte komponenty DATCOM **5**

**DŮLEŽITÉ!** Na všech volných přípojkách Solar Net poslední komponenty DATCOM musí být nasazený koncový konektor.

# <span id="page-17-0"></span>**Instalace karty Fronius Datamanager - přehled**

### **Bezpečnost**

**VAROVÁNÍ!** Chybná obsluha může způsobit závažné zranění a materiální škody. Popsané funkce používejte teprve poté, co přečtete následující dokumenty a porozumíte jejich obsahu:

- tento návod k obsluze,
- všechny návody k systémovým komponentám, zejména bezpečnostní předpisy.

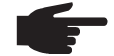

**UPOZORNĚNĺ!** Instalace karty Fronius Datamanager předpokládá znalosti síťových technologií.

**První uvedení do provozu**

Vložte kartu Fronius Datamanager do střídače **1**

viz oddíl "Vložení karty Fronius Datamanager do střídače"

Modrý ethernetový kabel zasuňte do karty Fronius Datamanager (přípojka LAN) **2**

- Připojte koncový konektor ke kartě Fronius Datamanager (přípojka Solar Net IN) **3**
- Modrý ethernetový kabel připojte k PC/laptopu **4**

 $\overline{\phantom{a}}$ viz oddíl "Instalace karty Fronius Datamanager do sítě Fronius Solar Net"

- V počítači/laptopu vypněte WLAN (aby nedošlo ke konfliktu sítí) **5**
- V počítači/laptopu přizpůsobte nastavení sítě pro kartu Fronius Datamanager: Musí být aktivní možnost "Získat adresu IP automaticky (DHCP)" **6**
- Spínač IP na kartě Fronius Datamanager přepněte do polohy A **7**

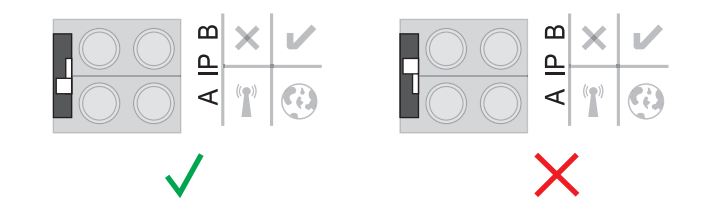

- Zavřete a zapněte střídač **8**
- Asi po 1 minutě otevřete prohlížeč v počítači/laptopu a zadejte následující adresu (webový server funguje s prohlížečem Internet Explorer od verze 9, Chrome a Firefox): **9**

http://169.254.0.180

Zobrazí se úvodní stránka asistenta uvedení do provozu.

# Kontrola a monitoring systému

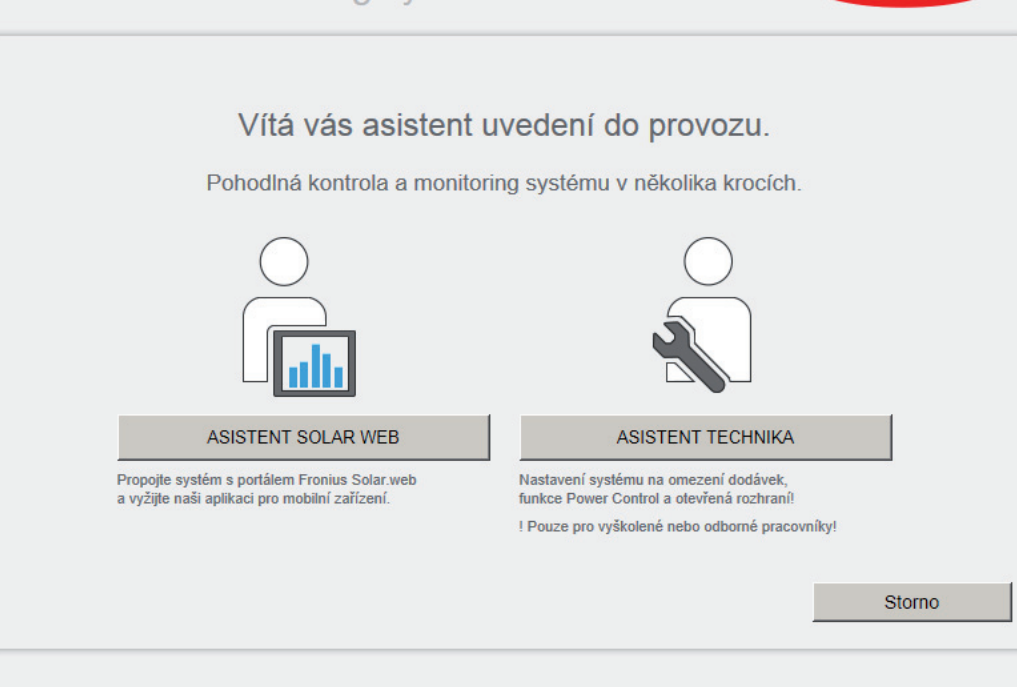

Asistent technika je určen instalátorovi a zahrnuje specifická nastavení odpovídající normám.

Pokud chcete asistenta technika použít, bezpodmínečně si poznamenejte přidělené servisní heslo. Toto servisní heslo je nutné pro nastavení položek nabídky Editor energetického závodu a Počitadlo.

Pokud asistenta technika nepoužijete, nebudou přednastaveny žádné hodnoty pro snížení výkonu.

Použití asistenta Solar Web je povinné!

V případě potřeby spusťte asistenta technika a postupujte podle pokynů **6**

**7** Spusťte asistenta Solar web a postupujte podle pokynů

Zobrazí se úvodní stránka portálu Fronius Solar Web. nebo

Zobrazí se webová stránka karty Fronius Datamanager.

**DŮLEŽITÉ!** Sestavení spojení s kartou Fronius Datamanager vyžaduje, aby každý koncový přístroj (např. laptop, tablet apod.) měl následující nastavení:

Musí být aktivní možnost "Získat adresu IP automaticky (DHCP)"

Fronius

 $N = CS$ 

# <span id="page-19-0"></span>**Technické údaje**

### **Technické údaje**

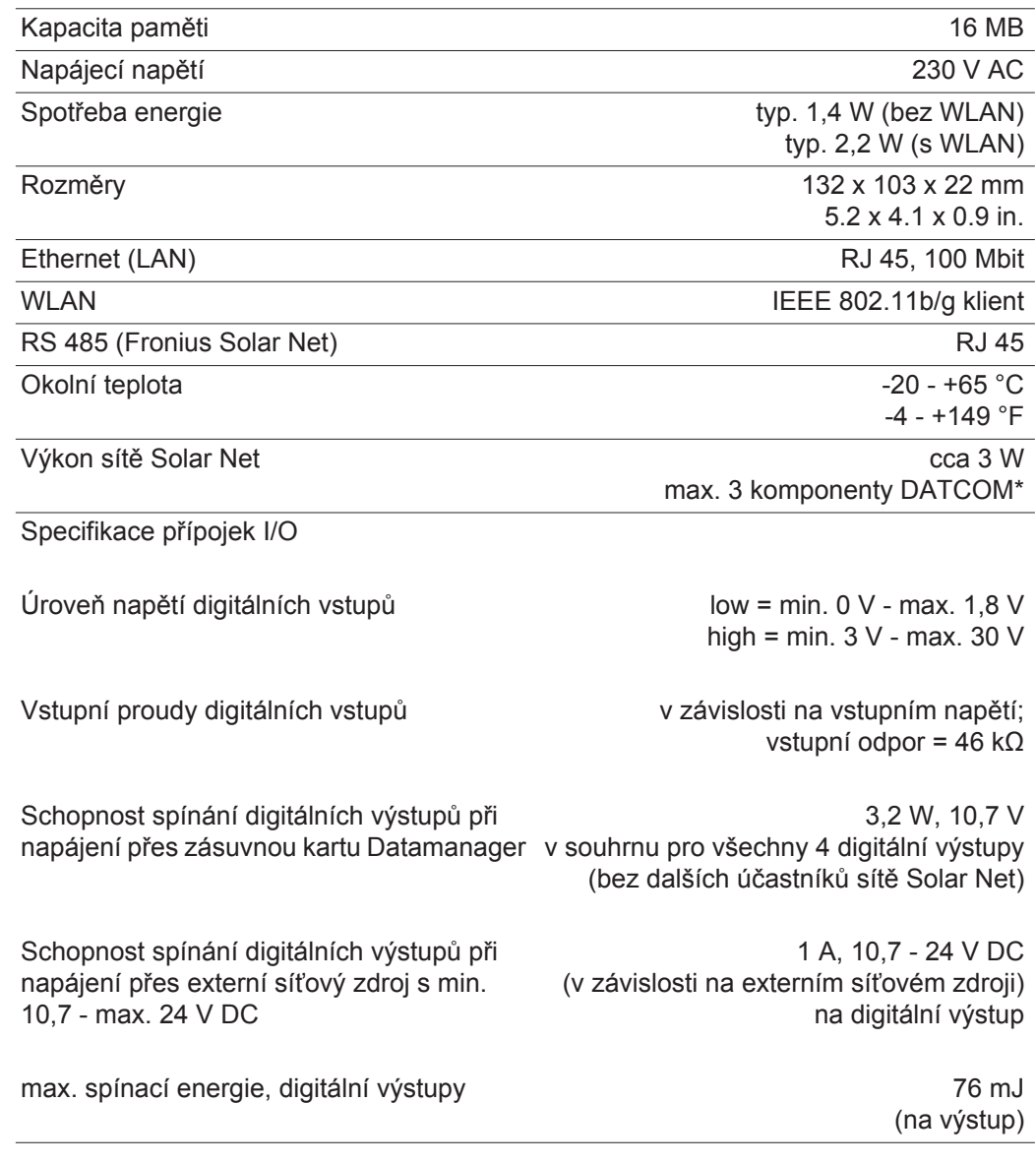

\* Při dostatečném napájení sítě Fronius Solar Net svítí na každé komponentě DAT-COM zelená kontrolka LED. Pokud zelená kontrolka LED nesvítí, připojte k 12V síťové přípojce komponenty DATCOM síťový zdroj, který nabízí společnost Fronius. Případně zkontrolujte kabelové a konektorové spoje.

# **Krátky prehľad**

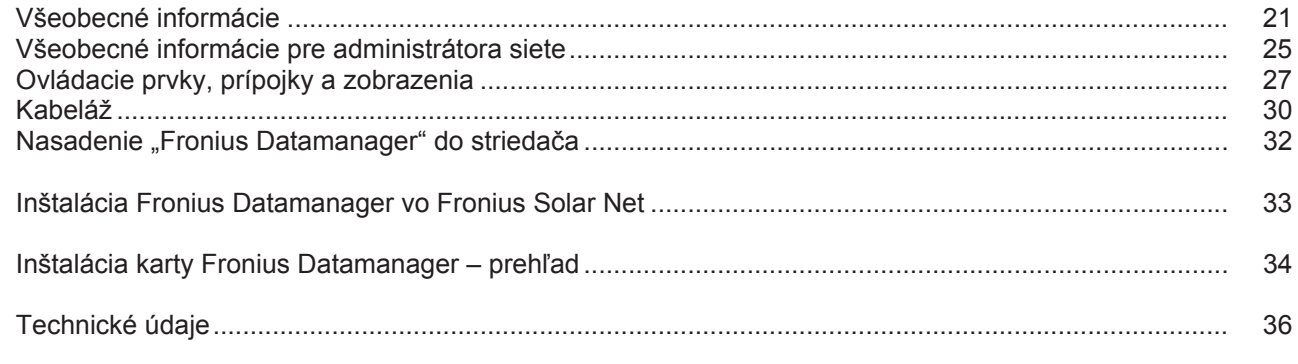

**Detailné informácie** Detailné informácie k Fronius Datamanager nájdete v plnej verzii návodu na obsluhu Fronius Datamanager (Galvo/Symo) pod Solárna elektronika / Monitorovanie inštalácie na našej internetovej stránke na http://www.fronius.sk.

# <span id="page-22-0"></span>**Všeobecné informácie**

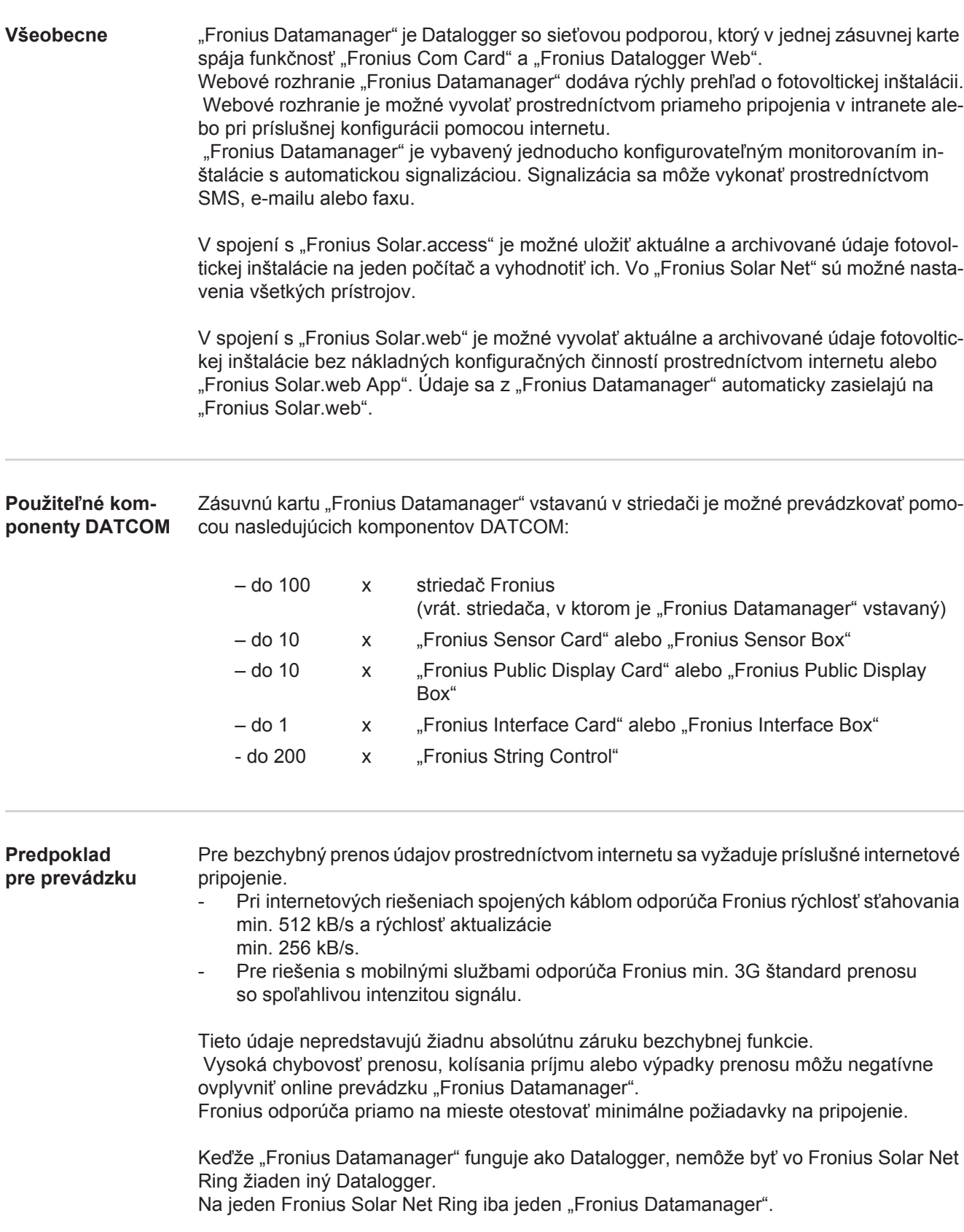

Nasledujúce komponenty DATCOM nesmú byť prevádzkované spolu s Fronius Datamanager v jednom Fronius Solar Net Ring:

- Fronius Power Control Card / Box,
- Fronius Modbus Card,
- Fronius Datalogger Web,

**FCC**

- Fronius Personal Display DL Box,
- Fronius Datalogger easy / pro.

Pre prevádzku "Fronius Datamanager" musí byť v striedači vstavaná zásuvná karta. Zásuvná karta "Fronius Datamanager" a "Fronius Com Card" nesmú byť spoločne prevádzkované v jednom striedači.

Zásuvné karty Fronius Datamanager s WLAN sú vybavené rádiovým modulom.

**Upozornenia k vyznačovaniu elektromagnetickej kompatibility**

Rádiové moduly podliehajú v USA povinnosti označovania podľa FCC:

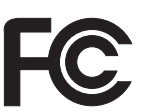

Toto zariadenie vyhovuje medzným hodnotám pre digitálne zariadenie triedy B podľa časti 15 predpisov FCC. Tieto medzné hodnoty majú poskytnúť primeranú ochranu pred škodlivými rušeniami v obytných priestoroch. Toto zariadenie vytvára a používa vysokofrekvenčnú energiu a pri rádiovom spojení môže spôsobovať poruchy, ak sa nepoužíva v súlade s pokynmi. Neexistuje však žiadna záruka, že sa nevyskytnú poruchy v určitej inštalácii. Ak toto zariadenie spôsobuje poruchy rádiového alebo televízneho príjmu, ktoré je možné zistiť vypnutím a zapnutím zariadenia, používateľovi sa odporúča, poruchy odstrániť jedným alebo viacerými z nasledujúcich opatrení:

- Nasmerujte prijímaciu anténu alebo ju umiestnite inak.
- Zvýšte vzdialenosť medzi zariadením a prijímačom.
- Pripojte zariadenie na iný prúdový obvod, na ktorom nie je pripojený prijímač.
- Pre ďalšiu podporu kontaktujte predajcu alebo skúseného rádiového/televízneho technika.

FCC ID: PV7-WIBEAR11N-DF1

### **Industry Canada RSS**

Toto zariadenie zodpovedá voľným licenčným normám Industry Canada RSS. Prevádzka podlieha nasledujúcim podmienkam:

(1) Zariadenie nesmie spôsobovať žiadne škodlivé rušenia.

 (2) Zariadenie musí zniesť každý rušivý vplyv, vrátane rušivých vplyvov, ktoré môžu viesť k nepriaznivému ovplyvneniu prevádzky.

IC ID: 7738A-WB11NDF1

Zmeny ani modifikácie rádiového modulu nie sú povolené, pokiaľ ich výrobca príslušne neschváli, a vedú k strate oprávnenia prevádzkovania zariadenia používateľom.

# **"Striedač s "Fronius Datamanager" zapojený do siete" s PC:**

**Príklady konfigurácie**

- (2) Fronius Datamanager (3) Koncový konektor (2x) (1)
	- (4) PC/laptop

(1) Striedač +

**UPOZORNENIE!** Pri zosieťovaní striedača s "Fronius Datamanager" s PC musí byť na prípojkách Solar Net IN a Solar Net OUT striedača zasunutý koncový konektor.

# "Striedač (Fronius Galvo alebo Fronius Symo) zosieťovaný s "Fronius Datamana**ger"" s ďalšími striedačmi (Fronius IG Plus V), "Fronius Sensor Box" a PC:**

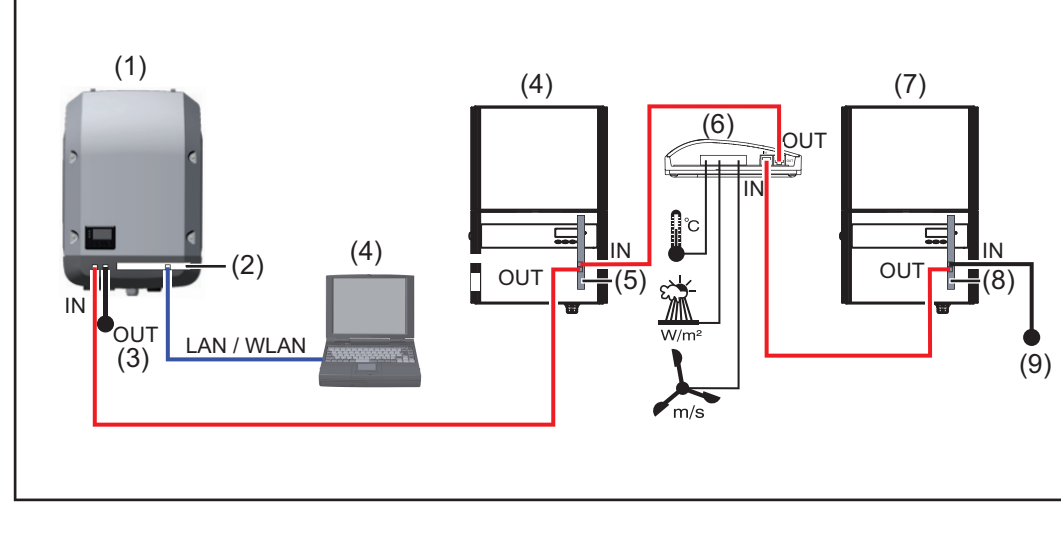

- (1) Striedač (napr: Fronius Galvo alebo Fronius Symo) +
- (2) Fronius Datamanager
- (3) PC/laptop
- (4) Striedač (napr. Fronius IG Plus V) +
- (5) Fronius Com Card
- (6) Fronius Sensor Box
- (7) Striedač (napr. Fronius IG Plus V) +
- (8) Fronius Com Card
- (9) Koncový konektor

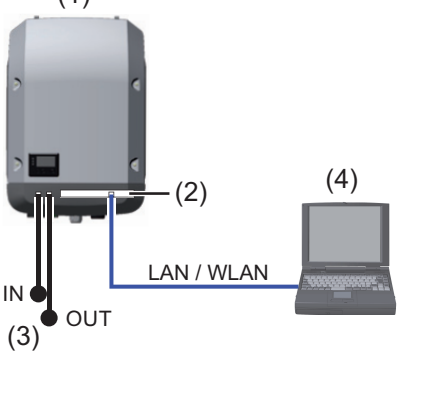

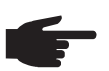

**UPOZORNENIE!** Pri zosieťovaní viacerých komponentov DATCOM v spojení so<br>striedačom s Eronius Determencest": striedačom s "Fronius Datamanager":

 pomocou dátového kábla spojte napr. prípojku Solar Net IN striedača a prípojku OUT nasledujúceho komponentu DATCOM. Na voľných prípojkách Solar Net posledného komponentu DATCOM musia byť pripojené koncové konektory.

# <span id="page-26-0"></span>**Všeobecné informácie pre administrátora siete**

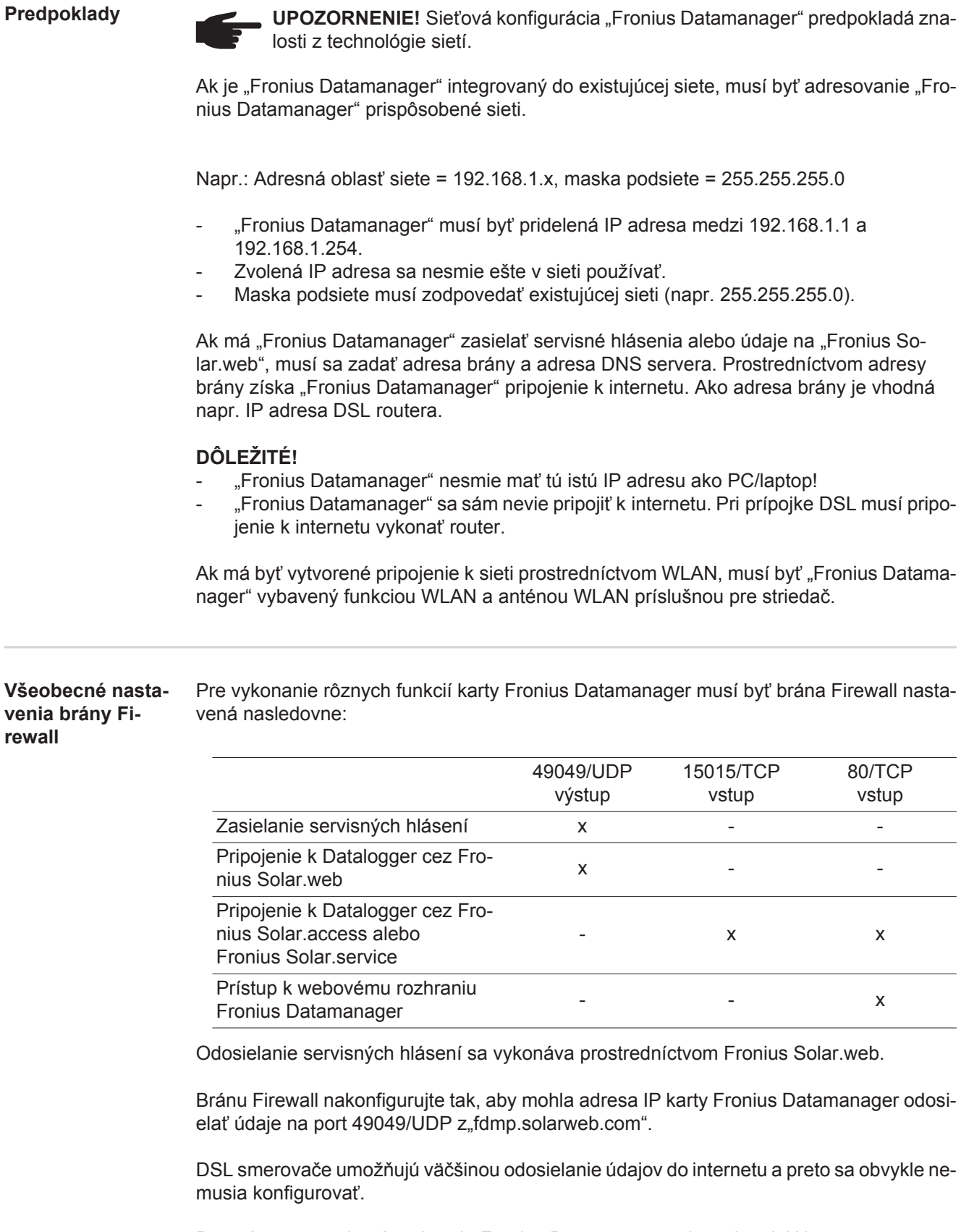

Pre prístup na webové rozhranie Fronius Datamanager mimo siete LAN: - nakonfigurujte sieťový smerovač tak, aby sa požiadavky na port 80/TCP odosielali ďalej na do karty Fronius Datamanager.

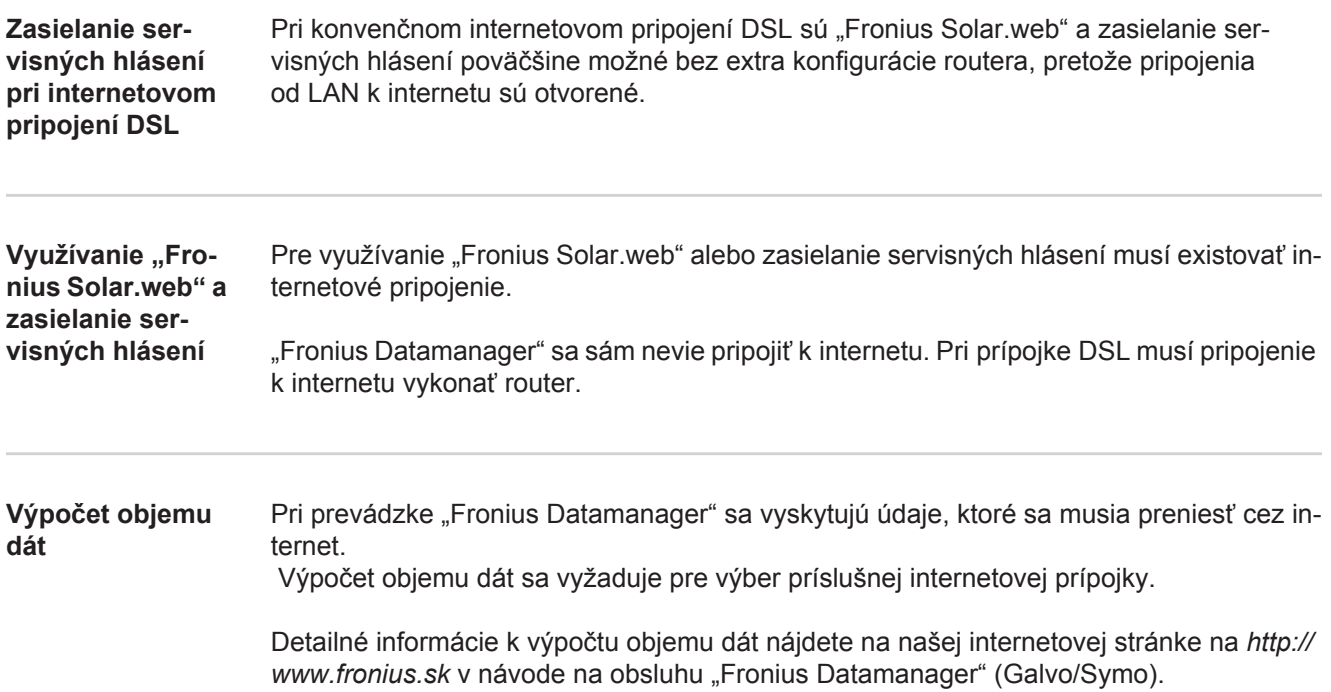

# <span id="page-28-0"></span>**Ovládacie prvky, prípojky a zobrazenia**

### **Bezpečnosť**

**VÝSTRAHA!** Chybná obsluha môže zapríčiniť závažné personálne a materiálne škody. Popisované funkcie možno použiť až po úplnom preštudovaní nasledujúcich dokumentov a ich pochopení: tento návod na obsluhu

- 
- všetky obslužné návody systémových komponentov, najmä bezpečnostné predpisy

### **Ovládacie prvky, prípojky a zobrazenia**

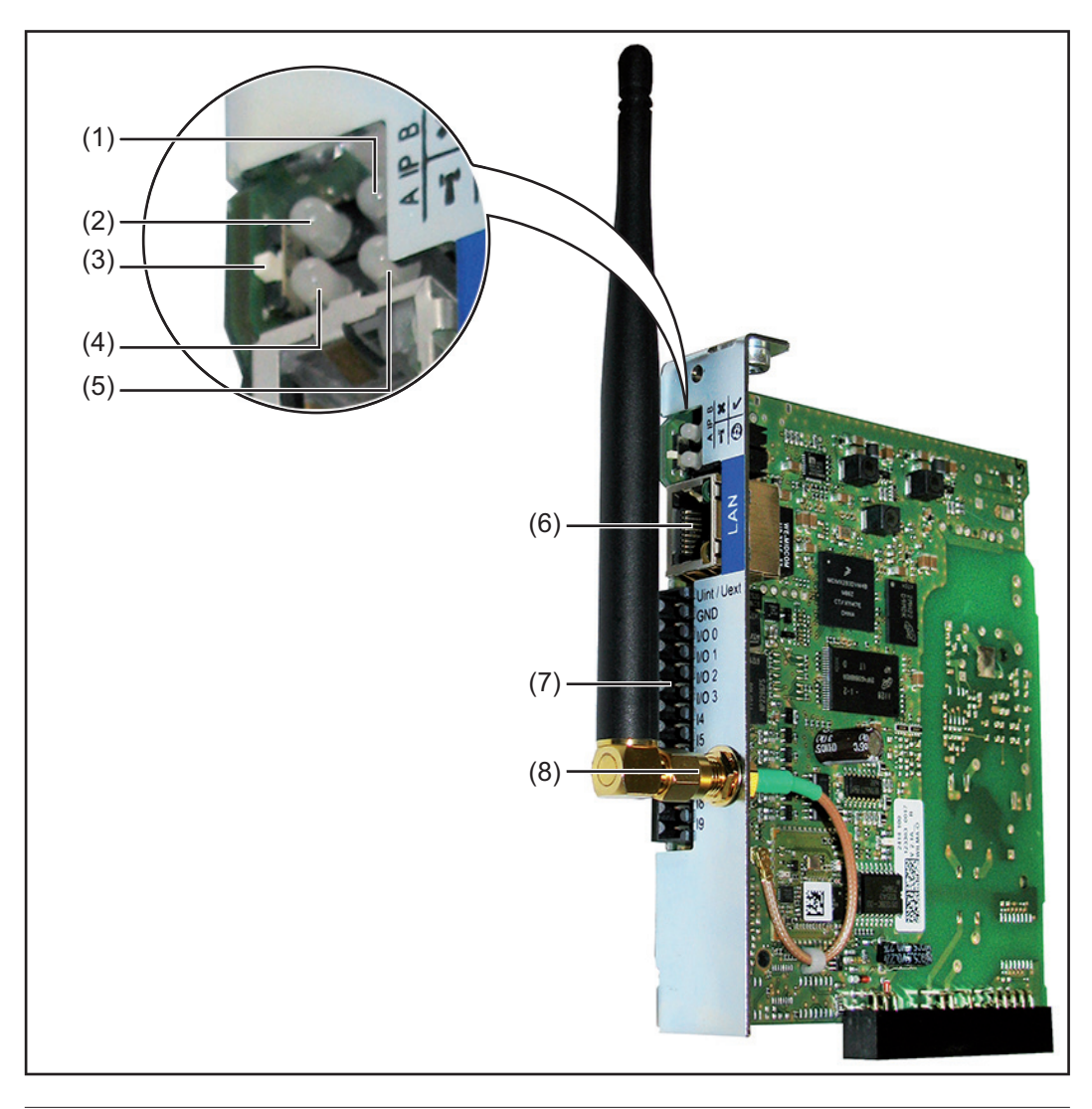

### **Č. Funkcia**

### **(1) LED napájania**

- Svieti nazeleno: pri dostatočnom prúdovom napájaní "Fronius Solar Net"; "Fronius Datamanager" je pripravený na prevádzku
- Nesvieti: pri chybnom alebo neprítomnom prúdovom napájaní prostredníctvom "Fronius Solar Net" – vyžaduje sa externé prúdové napájanie
- Bliká načerveno: počas procesu aktualizácie

**DÔLEŽITÉ!** Počas procesu aktualizácie neprerušujte prúdové napájanie. Svieti načerveno: proces aktualizácie zlyhal

**Č. Funkcia**

# **(2) LED spojenia**

Svieti nazeleno: pri zachovanom pripojení v rámci "Fronius Solar Net"

 $\mathbf{x}$ 

'r

 $\mathcal{C}$ 

- Svieti načerveno: pri prerušenom pripojení v rámci "Fronius Solar Net"
- **(3) Spínač IP**
	- na prepnutie IP adresy:
	- A Vopred určená IP adresa "169.254.0.180" "Fronius Datamanager" pracuje s fixnou IP adresou 169.254.0.180; Fixná IP adresa slúži na priame spojenie s PC prostredníctvom LAN, bez predchádzajúcej konfigurácie PC
	- B Priradená IP adresa "Fronius Datamanager" pracuje s priradenou IP adresou (nastavenie z výroby 192.168.1.180); IP adresu je možné nastaviť na webové rozhranie "Fronius Datamanager".

## **(4) LED WLAN**

- Bliká nazeleno: karta Fronius Datamanager sa nachádza v servisnom režime (spínač IP na zásuvnej karte Fronius Datamanager je prepnutý v polohe A)
- Svieti nazeleno: pri existujúcom sieťovom pripojení
- Svieti načerveno: pri neexistujúcom sieťovom pripojení
- Nesvieti: zásuvná karta bez WLAN

### **(5) LED spojenia Solar Web**

- Svieti nazeleno: pri existujúcom pripojení k "Fronius Solar.web"
- Svieti načerveno: pri vyžadovanom, ale neexistujúcom pripojení k "Fronius Solar.web"
- Nesvieti: ak sa nevyžaduje žiadne spojenie k "Fronius Solar.web"

### **(6) Prípojka LAN**

 Ethernetové rozhranie s modrým označením, na pripojenie ethernetového kábla

**(7) I/O**

Digitálne vstupy a výstupy

**Digitálne vstupy:** I/O 0 - I/O 3, I 4 - I 9

 Úroveň napätia: low = min. 0 V – max. 1,8 V; high = min. 3 V – max. 30 V Vstupné prúdy: v závislosti od vstupného napätia; vstupný odpor = 46 kOhm

### **Digitálne výstupy:** I/O 0 - I/O 3

 Spínacia schopnosť pri napájaní prostredníctvom zásuvnej karty Datamanager: 3,2 W, 10,7 V v súhrne pre všetky 4 digitálne výstupy

Spínacia schopnosť pri napájaní prostredníctvom externej napájacej časti s min. 10,7 – max. 24 V DC, pripojené na Uint / Uext a ZEM: 1 A, 10,7 – 24 V DC (v závislosti od externej napájacej časti) na digitálny výstup

Pripojenie na I/O sa vykonáva pomocou dodaného protikonektora.

**(8) Anténová zdierka WLAN s anténou WLAN** (iba u vyhotovení s WLAN) na pripojenie antény WLAN

# **Schematické prepojenie I/O**

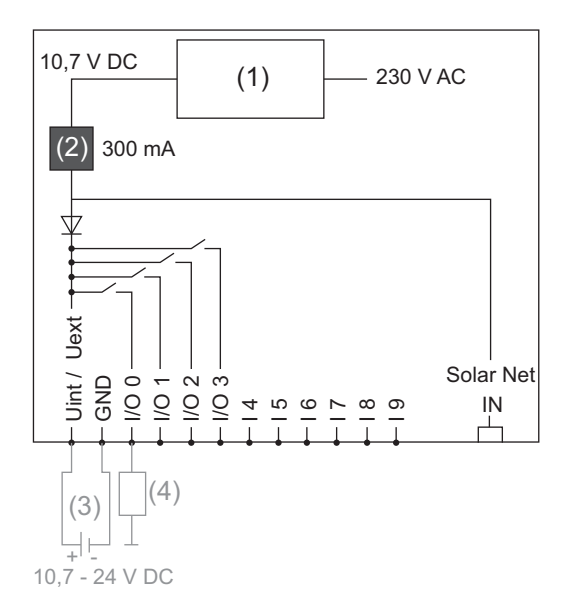

Napájanie prostredníctvom zásuvnej karty Datamanager:

- (1) Napájacia časť
- (2) Obmedzenie prúdu

Napájanie prostredníctvom externej napájacej časti:

- (3) Externá napájacia časť
- (4) Zaťaženie

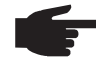

**UPOZORNENIE!** Pri zásobovaní prostredníctvom externej napájacej časti musí byť externá napájacia časť galvanicky oddelená.

# <span id="page-31-0"></span>**Kabeláž**

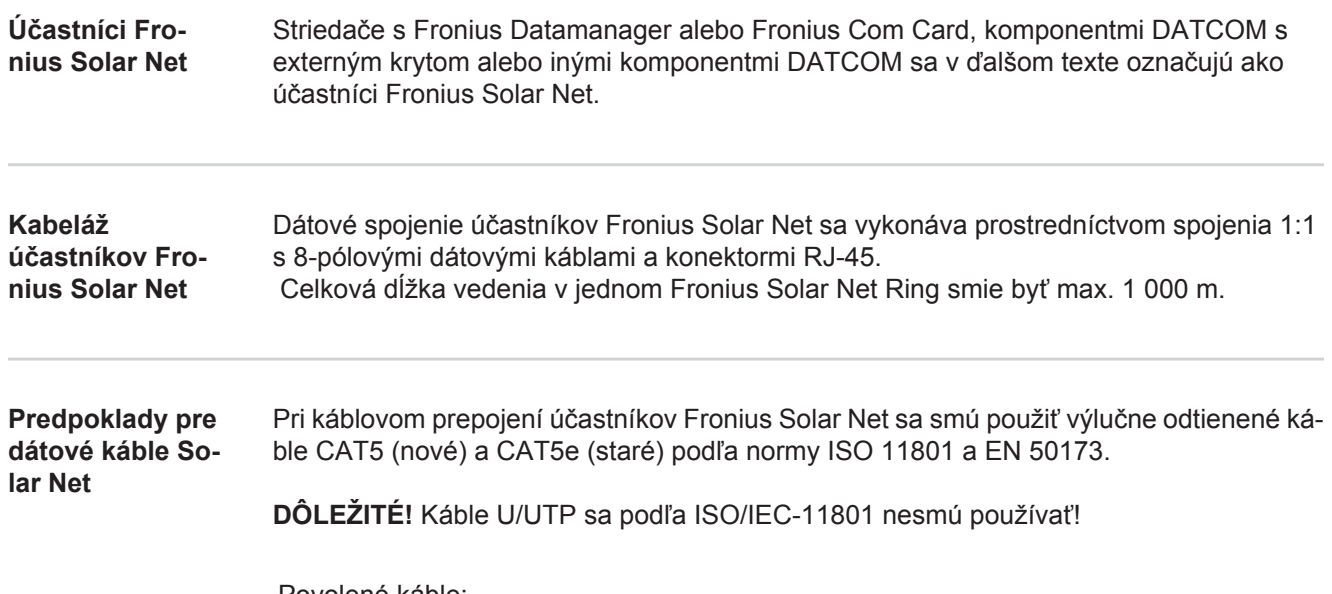

Povolené káble:

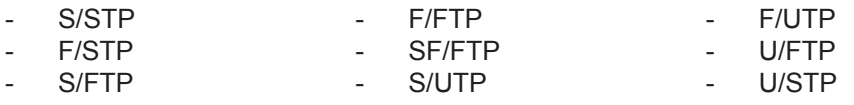

Tienenie musí byť pritom umiestnené na odtienenom konektore povolenom pre CAT5.

Pretože sú žily ethernetových káblov skrútené, musíte zohľadniť správne pridelenie skrútených žilových párov podľa TIA/EIA-568B:

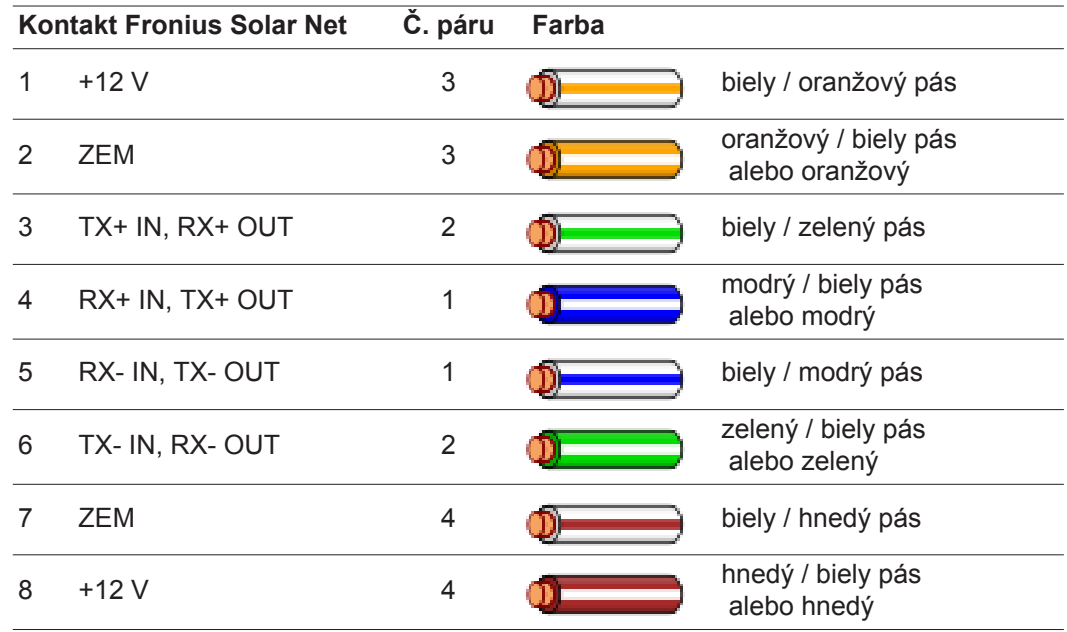

*Kabeláž podľa TIA/EIA-568B*

- Dodržte správne uloženie žíl.

Pri samostatnom uzemňovacom pripojení (napr. v patch paneloch) dbajte na to, aby bolo tienenie uzemnené iba na jednej strane kábla.

Vo všeobecnosti dodržiavajte nasledujúce normy pre štruktúrovanú kabeláž:

- pre Európu EN50173-1,

konektorov RJ45.

- medzinárodne ISO/IEC 11801:2002,
- pre Severnú Ameriku TIA/EIA 568.

Platia pravidlá pre použitie medených káblov.

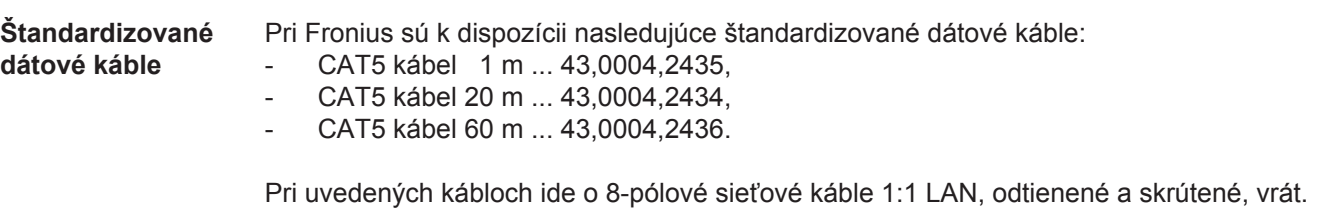

**DÔLEŽITÉ!** Dátové káble nie sú odolné proti ultrafialovému žiareniu. Pri pokladaní na voľnom priestranstve chráňte dátové káble pred slnečným žiarením.

# <span id="page-33-0"></span>**Nasadenie "Fronius Datamanager" do striedača**

**Všeobecne** Ak sa zásuvná karta "Fronius Datamanager" sériovo nenachádza v striedači, zasunutie zásuvnej karty do striedača sa musí vykonať podľa návodu na obsluhu alebo montáž príslušného striedača. Dodržiavajte bezpečnostné a výstražné upozornenia v návode na obsluhu striedača.

> **DÔLEŽITÉ!** Pred zasunutím zásuvnej karty "Fronius Datamanager" odstráňte eventuálne prítomnú "Fronius Power Control Card" alebo "Fronius Modbus Card"!

Bezpečnosť<br>**Bezpečnosť A VÝSTRAHA!** Zásah elektrickým prúdom môže byť smrteľný. Nebezpečenstvo vyplývajúce zo sieťového napätia a napätia DC solárnych modulov.

- Pripojovaciu zónu môže otvárať iba elektrikár s osvedčením.
- Oddelená časť výkonových dielov sa môže odpojiť od pripojovacej časti iba v stave bez napätia.
- Oddelenú časť výkonových dielov môže otvoriť len vyškolený servisný personál Fronius.

Pred všetkými pripojovacími prácami dbajte na to, aby bola strana striedavého a jednosmerného prúdu striedača bez napätia, napr.:

- poistkový automat AC pre striedač prepnite do stavu bez napätia.
- Zakryte solárne moduly.

Dodržte 5 bezpečnostných pravidiel.

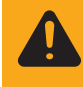

**VÝSTRAHA!** Zásah elektrickým prúdom môže byť smrteľný. Nebezpečenstvo zvyškového napätia kondenzátorov. Počkajte, kým sa kondenzátory vybijú.

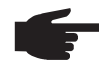

**UPOZORNENIE!** Pri manipulácii so zásuvnými kartami dodržiavajte všeobecné pravidlá o ochrane pred statickou elektrinou.

# <span id="page-34-0"></span>**Inštalácia Fronius Datamanager vo Fronius Solar Net**

**Inštalácia striedača s "Fronius Datamanager" vo "Fronius Solar Net"**

**POZOR!** Nebezpečenstvo závažných vecných poškodení komponentov DA-TCOM alebo na PC/laptope v dôsledku nesprávne pripojeného ethernetu alebo Solar Net na "Fronius Datamanager".

- Ethernetový kábel pripojte výlučne na prípojku LAN (modré označenie).
- Kábel Solar Net pripojte výhradne na prípojky Solar Net IN a Solar Net OUT striedača.

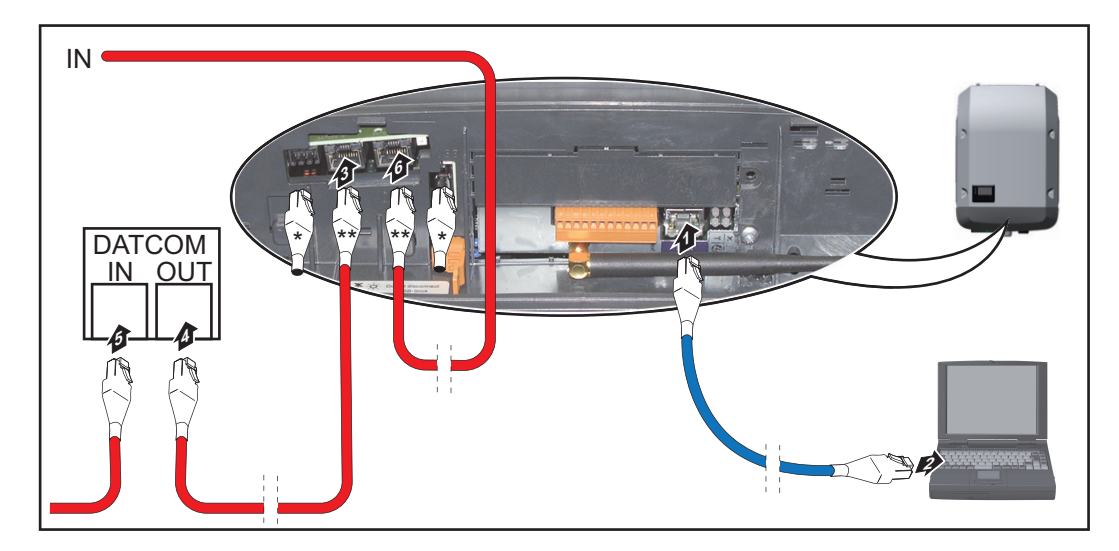

- Koncový konektor, ak sa s PC sieťuje iba jeden striedač s "Fronius Datamanager" alebo ak na prípojke Solar Net nenasleduje žiadny ďalší účastník Solar Net.
- \*\* Kábel Solar Net, ak je striedač s "Fronius Datamanager" zosieťovaný s PC a ďalšími komponentmi DATCOM.
- Ethernetový kábel zaveďte a klaďte do striedača v súlade s návodom na obsluhu stri-**1** edača ako kábel dátovej komunikácie.
- Ethernetový kábel pripojte k prípojke LAN. **2**
- Ethernetový kábel pripojte k PC/laptopu alebo k príslušnej sieťovej prípojke. **3**
- Ak sa s PC zosieťuje iba jeden striedač s "Fronius Datamanager": **4**

Po jednom koncovom konektore zasuňte do prípojky Solar Net IN a Solar Net OUT.

Ak okrem striedača s "Fronius Datamanager" v sieti nasledujú ďalšie komponenty DATCOM:

Kábel Solar Net pripojte k prípojke Solar Net IN a Solar Net OUT striedača.

5 Dalšie komponenty DATKOM spolu prepojte káblami.

**DÔLEŽITÉ!** Na každej voľnej prípojke Solar Net posledného komponentu DATCOM musia byť pripojené koncové konektory.

# <span id="page-35-0"></span>**Inštalácia karty Fronius Datamanager – prehľad**

### **Bezpečnosť**

**VÝSTRAHA!** Chybná obsluha môže zapríčiniť závažné personálne a materiálne škody. Popisované funkcie možno použiť až po úplnom preštudovaní nasledujúcich dokumentov a ich pochopení:

- tento návod na obsluhu
- všetky obslužné návody systémových komponentov, najmä bezpečnostné predpisy

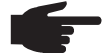

**UPOZORNENIE!** Inštalácia "Fronius Datamanager" predpokladá znalosti z technológie sietí.

**Prvé uvedenie do prevádzky**

Vložte kartu Fronius Datamanager do striedača. **1**

Pozri odsek "Vloženie karty Fronius Datamanager do striedača".

Modrý ethernetový kábel pripojte na kartu Fronius Datamanager (prípojka LAN). **2**

- Ku karte Fronius Datamanager pripojte koncový konektor (prípojka Solar Net IN). **3**
- Modrý ethernetový kábel pripojte k počítaču/notebooku. **4**

Pozri odsek "Inštalácia karty Fronius Datamanager vo Fronius Solar Net".

- Na počítači/notebooku vypnite WLAN (aby sa zabránilo konfliktom so sieťou). **5**
- Na počítači/notebooku prispôsobte sieťové nastavenia pre kartu Fronius Datamanager: **6**

možnosť Získať adresu IP automaticky (DHCP) musí byť aktivovaná

**7** Spínač "IP" na karte Fronius Datamanager prepnite do polohy A.

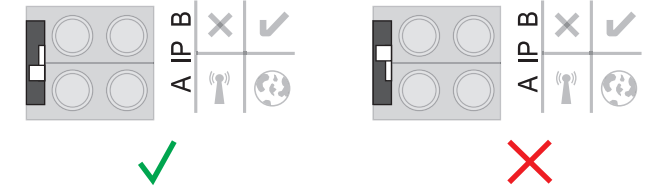

Striedač zatvorte a zapnite. **8**

Približne po 1 minúte otvorte prehľadávač na počítači/notebooku a zadajte nasledujúcu adresu (webový server funguje s prehľadávačom Internet Explorer od verzie 9, Chrome a Firefox): http://169.254.0.180 **9**

Zobrazí sa úvodná stránka asistenta pre uvedenie do prevádzky.
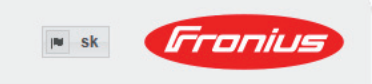

Monitorovanie inštalácie

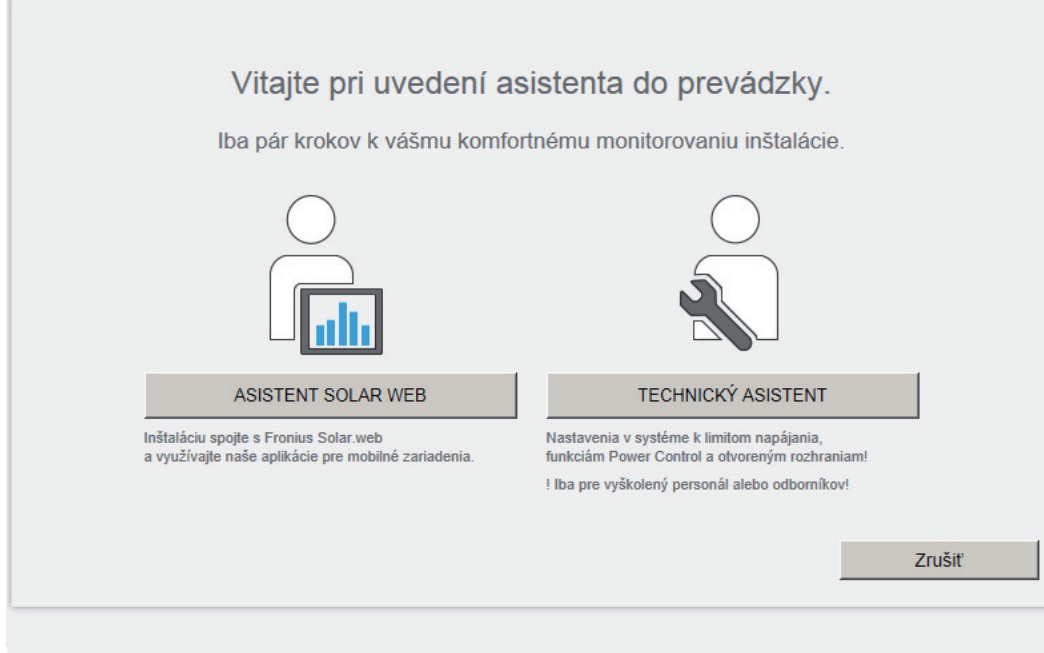

Asistent technika je určený pre inštalatéra a obsahuje nastavenia špecifické pre normu. Ak sa asistent technika vykoná, bezpodmienečne si poznamenajte zadané servisné heslo. Toto servisné heslo je potrebné na nastavenie položiek ponuky UC editor a Počítadlo. Ak sa asistent technika nespustí, nie sú nastavené žiadne zadania k obmedzeniu výkonu.

Vykonanie asistenta Solar Web je povinné!

V prípade potreby spustite asistenta technika a nasledujte pokyny. **6**

**7** Spustite asistenta Solar Web a nasledujte pokyny.

Zobrazí sa úvodná stránka Fronius Solar Web. alebo

Zobrazí sa webová stránka karty Fronius Datamanager.

**DÔLEŽITÉ!** Pre pripojenie ku karte Fronius Datamanager musí byť príslušné koncové zariadenie (napr. notebook, tablet atď.) nastavené nasledovne:

- Musí byť aktivovaná možnosť Získať adresu IP automaticky (DHCP).

# **Technické údaje**

#### **Technické údaje**

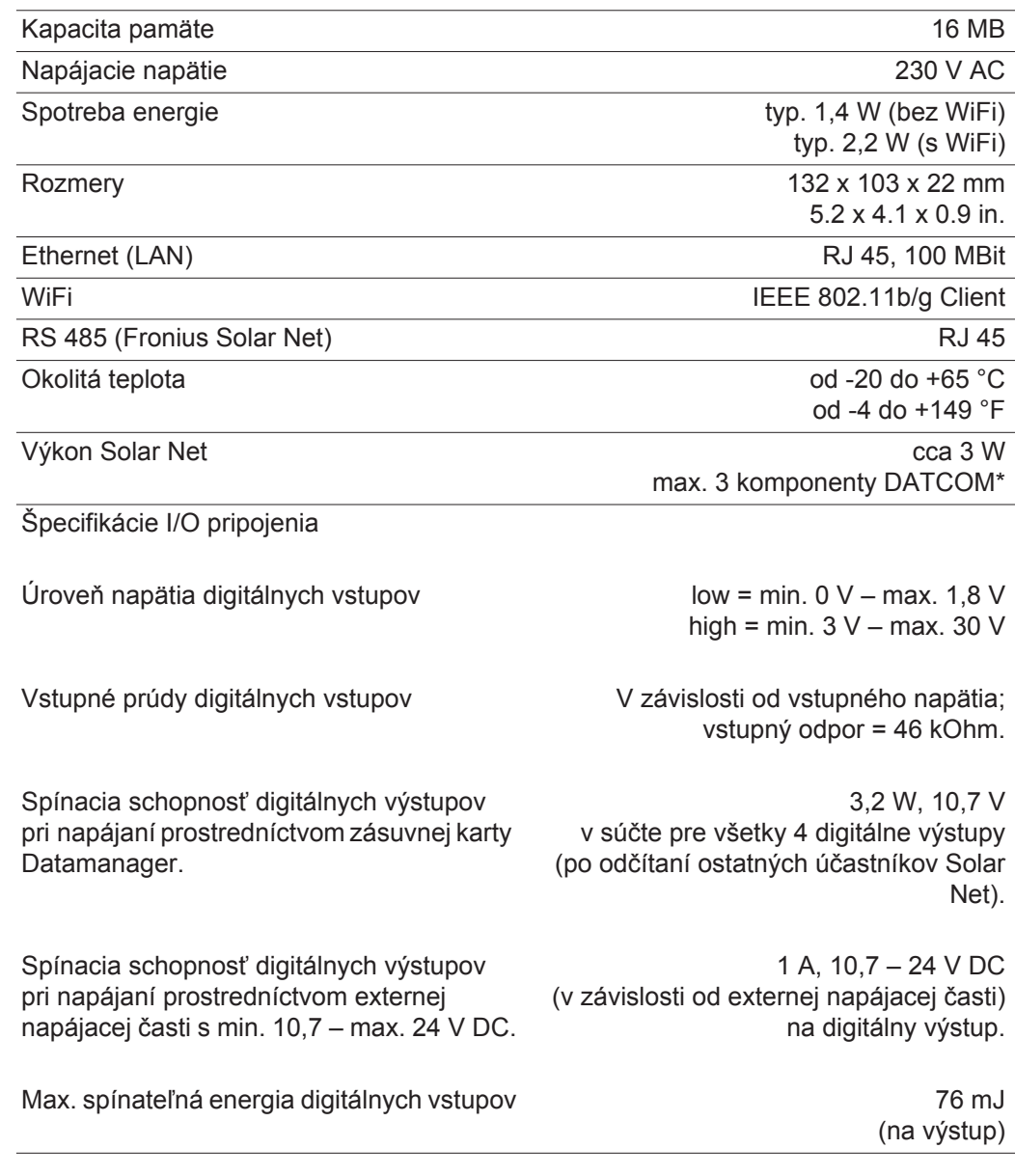

\* Pri dostatočnom prúdovom napájaní vo Fronius Solar Net svieti na každom komponente DATCOM zelená LED.

 Ak by zelená LED nesvietila, pripojte k 12 V-prípojke sieťového prístroja komponentov DATCOM sieťový prístroj, ktorý si môžete zakúpiť u spoločnosti Fronius. V prípade potreby skontrolujte káblové a zástrčkové spojenia.

# **Przegląd informacji**

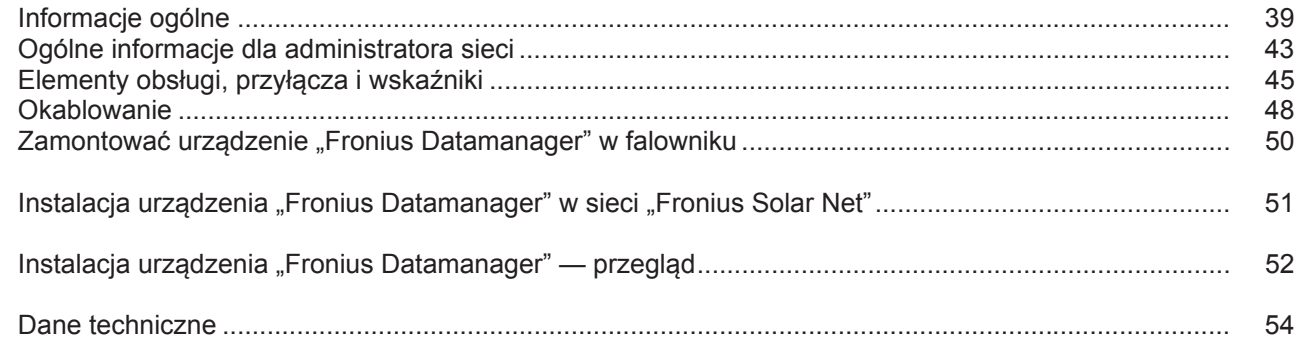

**Szczegółowe informacje** Szczegółowe informacje dotyczące urządzenia "Fronius Datamanager" znajdują się w pełnej wersji instrukcji obsługi urządzenia "Fronius Datamanager" (Galvo/Symo) w sekcji Elektroniczne układy solarne / Monitorowanie instalacji dostępnej na stronie http:// www.fronius.com.

# <span id="page-40-0"></span>**Informacje ogólne**

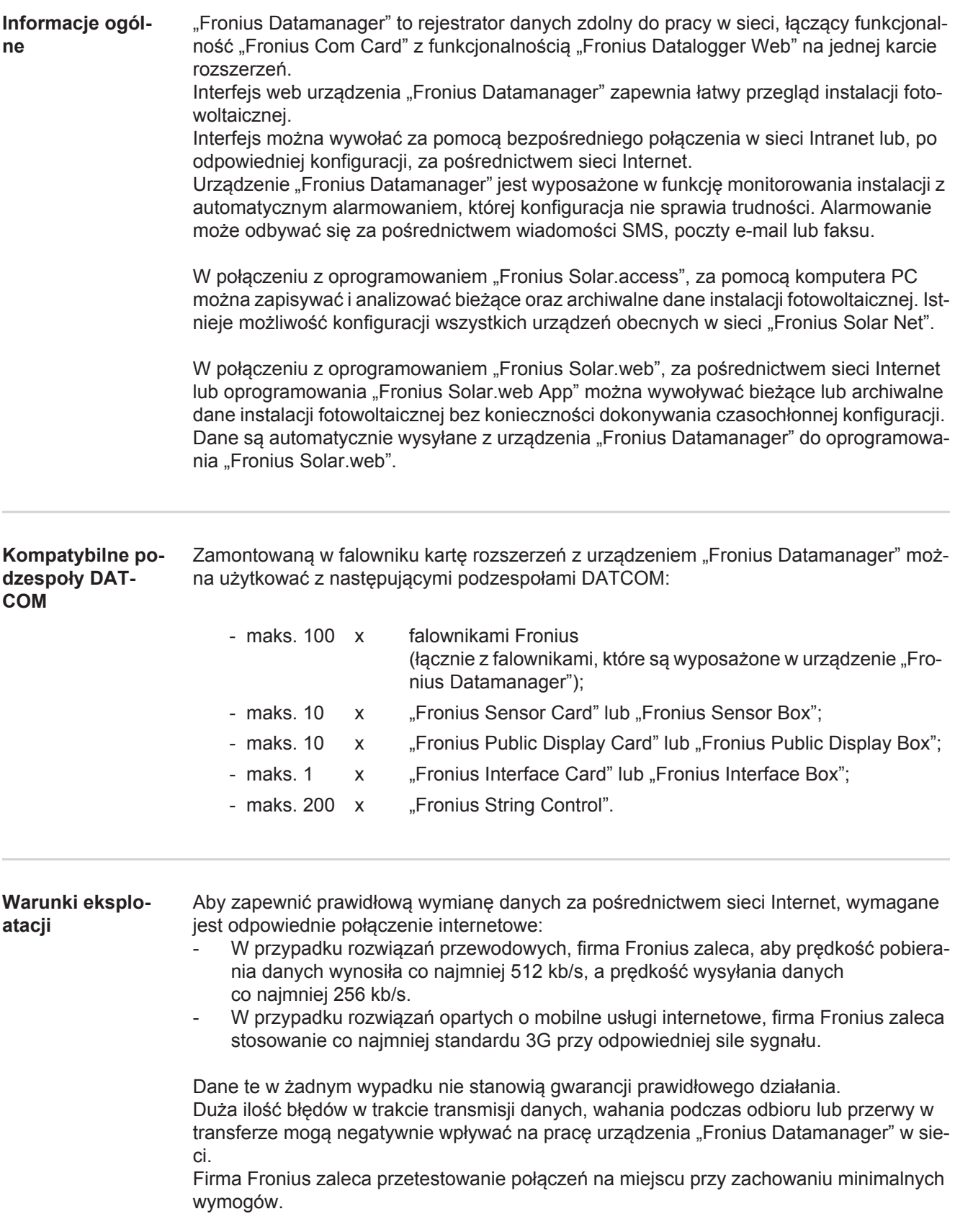

Ponieważ urządzenie "Fronius Datamanager" spełnia funkcję rejestratora danych, w sieci "Fronius Solar Net Ring" nie może być obecny inny rejestrator danych.

Do jednej sieci "Fronius Solar Net Ring" można podłączyć tylko jedno urządzenie "Fronius Datamanager".

Niżej podanych podzespołów DATCOM nie można używać razem z urządzeniem "Fronius Datamanager" w sieci "Fronius Solar Net Ring":

- Fronius Power Control Card / Box.
- Fronius Modbus Card,
- Fronius Datalogger Web,
- Fronius Personal Display DL Box,
- Fronius Datalogger easy / pro.

Do korzystania z urządzenia Fronius Datamanager potrzebne jest zamontowanie karty rozszerzeń w jednym z falowników.

Karta rozszerzeń Fronius Datamanager i karta rozszerzeń Fronius Com Card nie mogą być wykorzystywane razem w tym samym falowniku.

**Wskazówki dotyczące zakłóceń radiowych** Karty rozszerzeń z urządzeniem "Fronius Datamanager" wyposażone w interfejs WLAN zawierają moduł radiowy.

> Moduły radiowe podlegają w Stanach Zjednoczonych obowiązkowi oznakowania zgodnie z dyrektywą FCC:

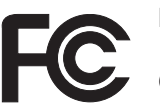

#### **FCC**

Opisywane urządzenie zostało przetestowane i jest zgodne z wartościami granicznymi dla urządzenia cyfrowego klasy B zgodnie z częścią 15 postanowień FCC. Te wartości graniczne mają zapewniać wystarczającą ochronę przed szkodliwymi zakłóceniami w pomieszczeniach mieszkalnych. To urządzenie wytwarza oraz wykorzystuje energię o wysokiej częstotliwości i może powodować zakłócenia w komunikacji radiowej, jeżeli nie będzie użytkowane zgodnie z instrukcjami. Nie ma jednak żadnej gwarancji, że nie wystąpią zakłócenia w określonych instalacjach.

Jeżeli to urządzenie wywołuje zakłócenia w odbiorze sygnału radiowego lub telewizyjnego, które można stwierdzić przez wyłączenie i włączenie urządzenia, zaleca się użytkownikowi zlikwidowanie tych zakłóceń przez wykonanie jednego lub większej liczby niżej wymienionych działań:

- Skierować antenę odbiorczą w inną stronę lub ustawić ją w innej pozycji.
- Zwiększyć odległość między urządzeniem i odbiornikiem.
- Podłączyć urządzenie do innego obwodu prądowego, do którego nie jest podłączony odbiornik.
- W celu uzyskania dalszego wsparcia technicznego należy skontaktować się ze sprzedawcą lub wykwalifikowanym specjalistą z dziedziny transmisji radiowej lub telewizyjnej.

FCC ID: PV7-WIBEAR11N-DF1

#### **Industry Canada RSS**

To urządzenie spełnia bezlicencyjne normy Industry Canada RSS. Eksploatacja podlega następującym dwóm warunkom:

(1) Urządzenie nie może wywoływać szkodliwych zakłóceń.

(2) Urządzenie musi być odporne na wpływ oddziałujących na niego zakłóceń, łącznie z takimi, które mogłyby doprowadzić do zakłócenia jego pracy.

IC ID: 7738A-WB11NDF1

**Przykłady konfiguracji "Falownik z urządzeniem «Fronius Datamanager» połączony w sieć z komputerem PC":**

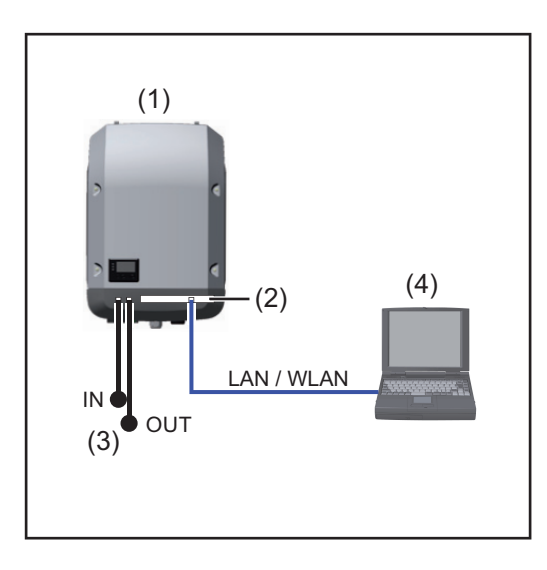

- (1) Falownik  $\overline{+}$
- (2) Fronius Datamanager
- (3) Opornik końcowy (2x)
- (4) Komputer PC / laptop

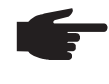

**WSKAZÓWKA!** W przypadku połączenia w sieć falownika wyposażonego w urządzenie "Fronius Datamanager" z komputerem PC, do przyłączy "Solar Net IN" i "Solar Net OUT" falownika należy podłączyć oporniki końcowe.

**Falownik (Fronius Galvo lub Fronius Symo) wyposażony w urządzenie "Fronius Datamanager" połączony w sieć z kolejnymi falownikami (Fronius IG Plus V), "Fronius Sensor Box" i komputerem PC:**

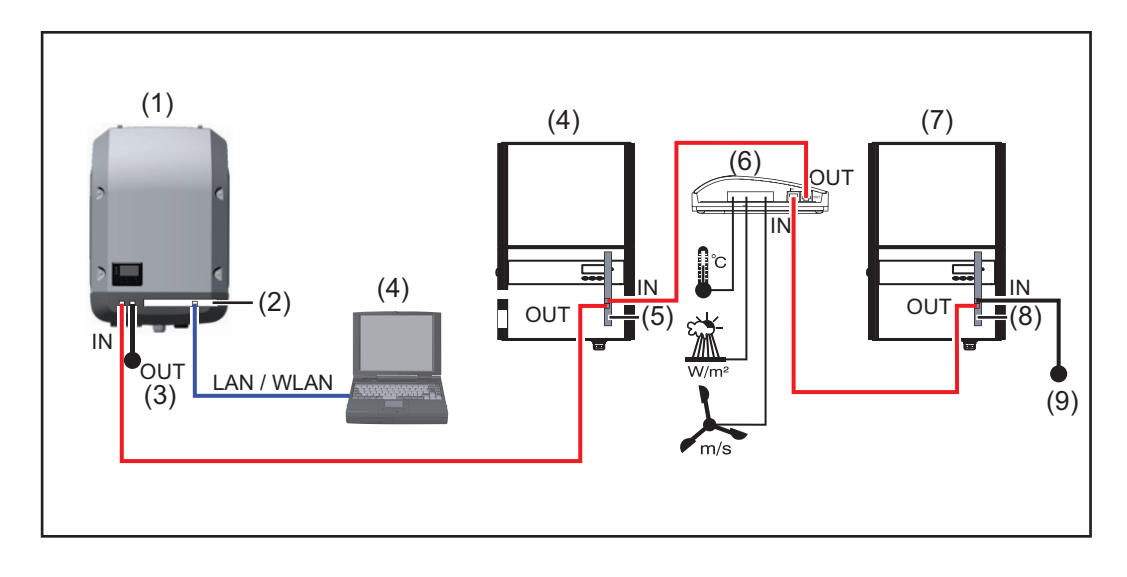

- (1) Falownik (np. Fronius Galvo lub Fronius Symo) +
- (2) Fronius Datamanager
- (3) Komputer PC / laptop
- (4) Falownik

(np. Fronius IG Plus V) +

(5) Fronius Com Card

- (6) Fronius Sensor Box
- (7) Falownik
	- (np. Fronius IG Plus V) +
- (8) Fronius Com Card
- (9) Opornik końcowy

**WSKAZÓWKA!** W przypadku połączenia w sieć większej liczby podzespołów DATCOM z falownikiem wyposażonym w urządzenie "Fronius Datamanager": za pomocą kabla wymiany danych połączyć przyłącze "Solar Net IN" falownika z przyłączem "OUT" następnego podzespołu DATCOM. Do wolnego przyłącza "Solar Net" ostatniego podzespołu DATCOM należy podłączyć opornik końcowy.

## <span id="page-44-0"></span>**Ogólne informacje dla administratora sieci**

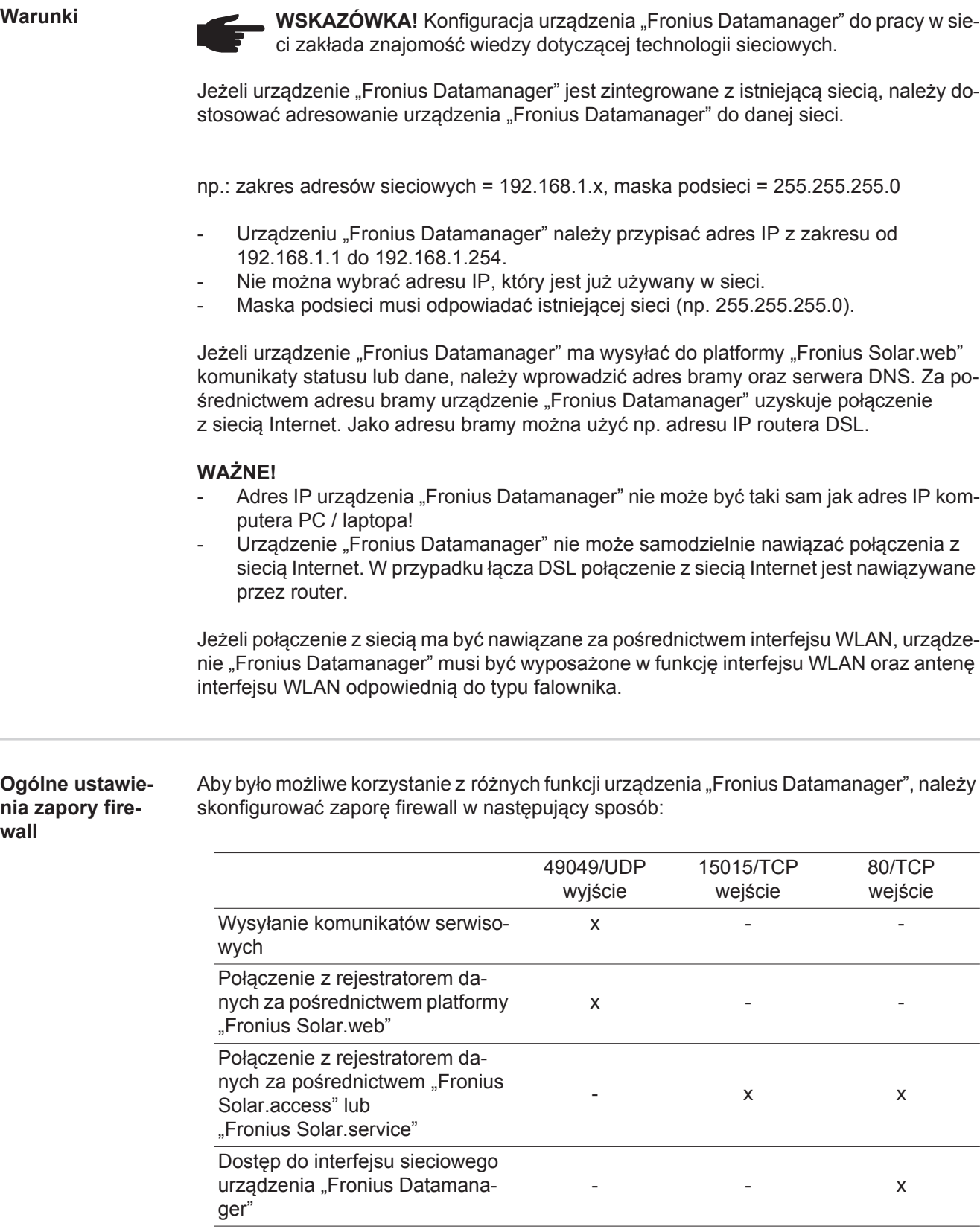

Wysyłanie komunikatów serwisowych jest realizowane za pośrednictwem platformy "Fronius Solar.web".

Zaporę firewall należy skonfigurować tak, aby adres IP urządzenia "Fronius Datamanager" mógł wysyłać dane do portu 49049/UDP domeny "fdmp.solarweb.com".

43

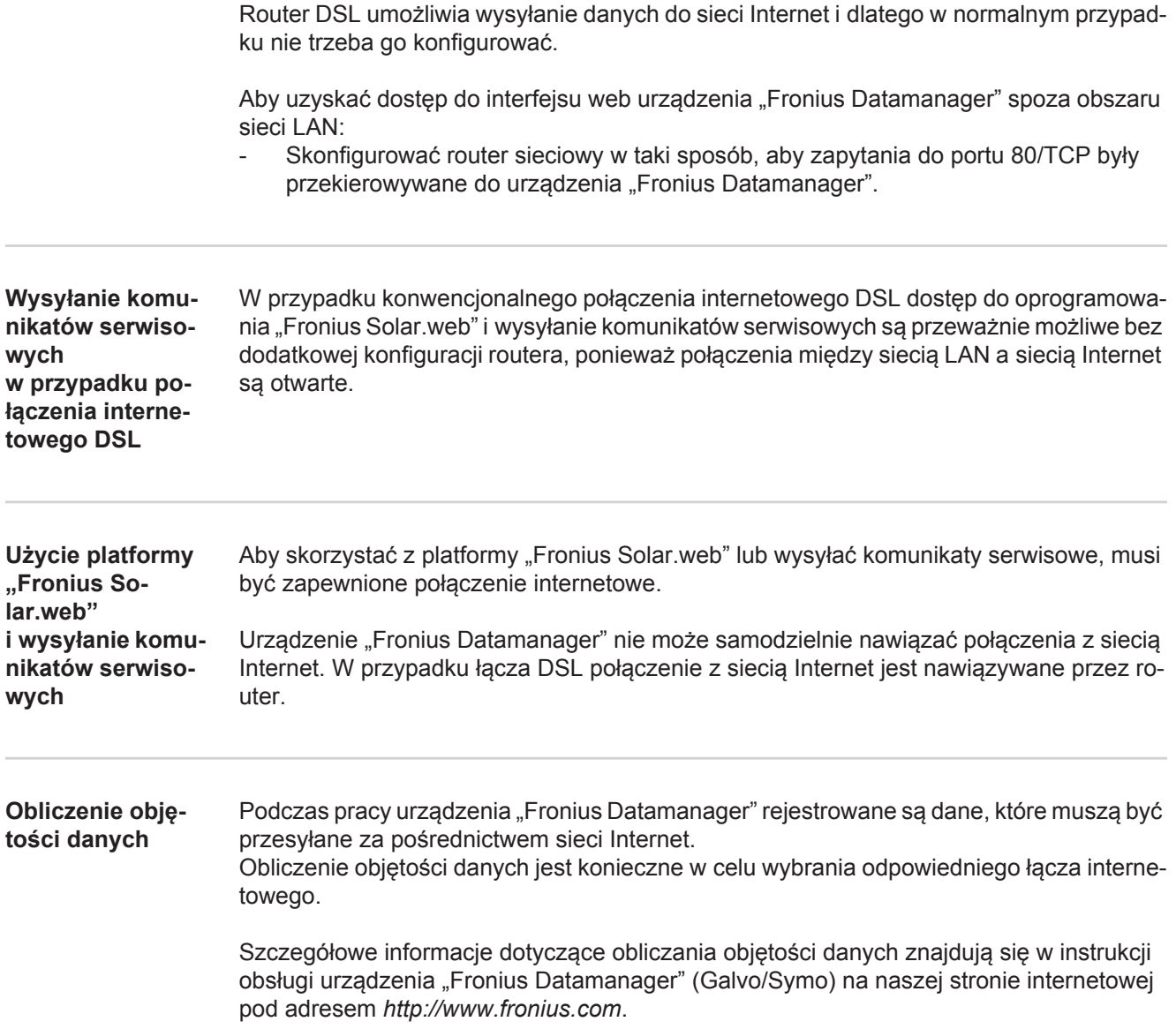

## <span id="page-46-0"></span>**Elementy obsługi, przyłącza i wskaźniki**

#### **Bezpieczeństwo**

**OSTRZEŻENIE!** Nieprawidłowa obsługa może spowodować poważne szkody osobowe i materialne. Należy korzystać z opisanych funkcji dopiero po dokładnym przeczytaniu i zrozumieniu następujących dokumentów:

- niniejszej instrukcji obsługi
- wszystkich instrukcji obsługi elementów systemowych, szczególnie przepisów bezpieczeństwa

#### **Elementy obsługi, przyłącza i wskaźniki**

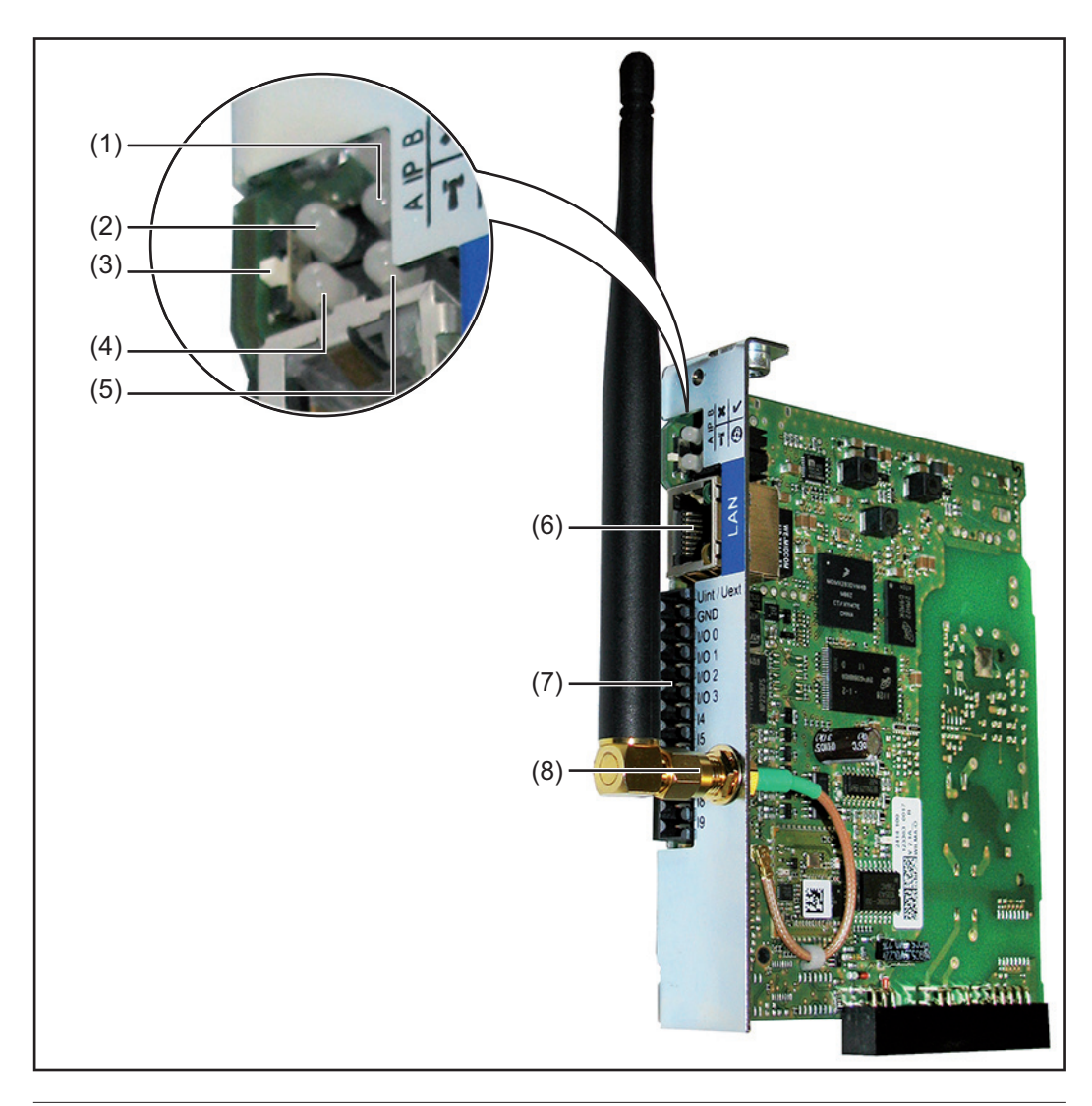

#### **Nr Funkcja**

- **(1) Dioda "Zasilanie"**
	- Świeci zielonym światłem: w przypadku wystarczającego zasilania przez sieć "Fronius Solar Net"; urządzenie "Fronius Datamanager" jest gotowe do pracy.
	- Nie świeci: w przypadku niewystarczającego zasilania przez sieć "Fronius Solar Net" lub jego braku — wymagane jest zasilanie zewnętrzne.
	- Miga czerwonym światłem: w trakcie procesu aktualizacji.

**WAŻNE!** Podczas procesu aktualizacji nie należy przerywać zasilania. - Świeci czerwonym światłem: proces aktualizacji nie powiódł się.

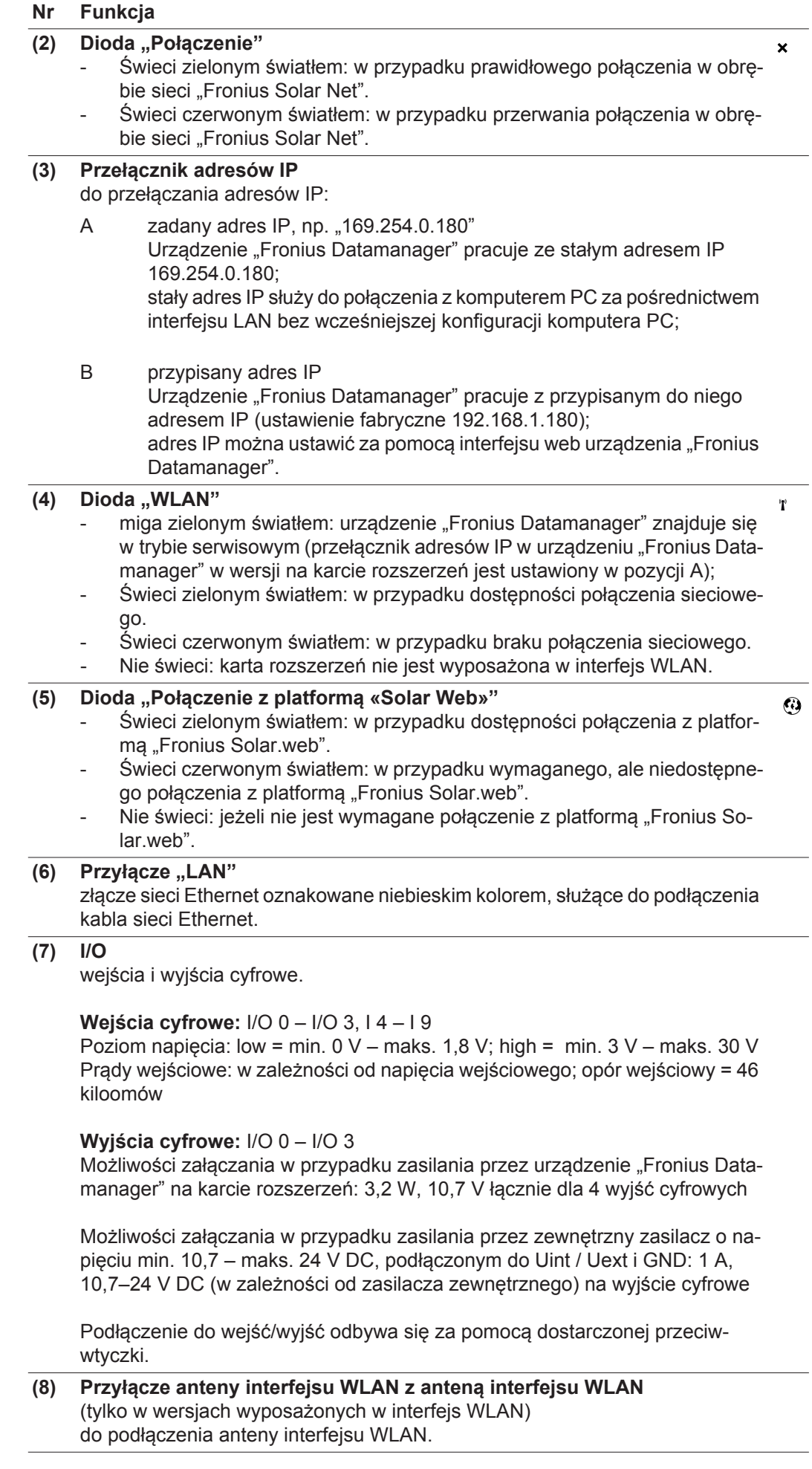

#### **Schemat załączania wejść/wyjść**

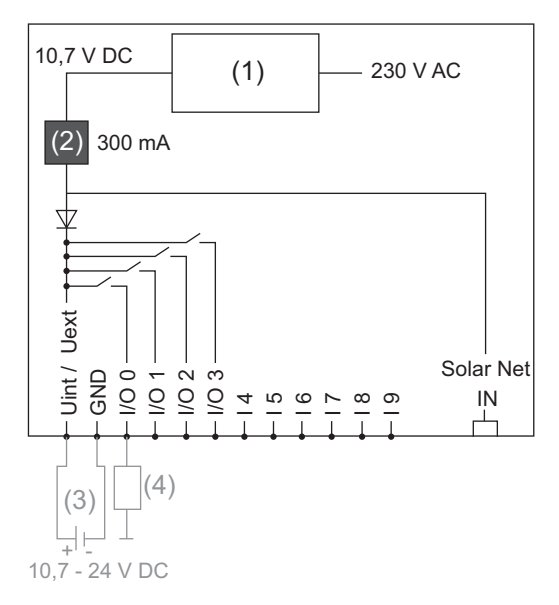

Zasilanie przez urządzenie "Fronius Datamanager" na karcie rozszerzeń:

- (1) Zasilacz
- (2) Ogranicznik prądu

Zasilanie przez zasilacz zewnętrzny:

- (3) Zasilacz zewnętrzny
- (4) Obciążenie

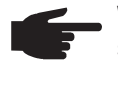

**WSKAZÓWKA!** W przypadku zasilania przez zewnętrzny zasilacz, musi on być oddzielony galwanicznie.

# <span id="page-49-0"></span>**Okablowanie**

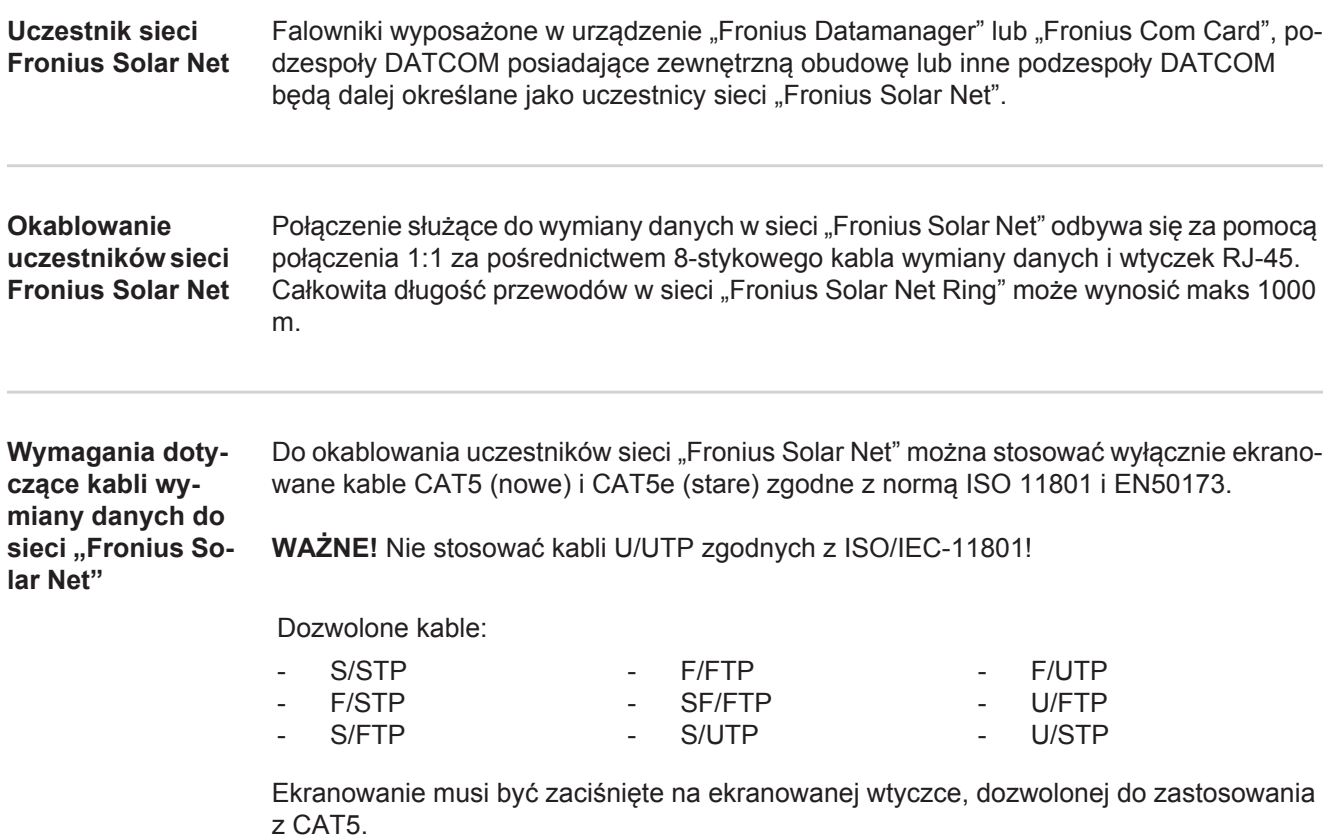

Ponieważ żyły w kablach sieci Ethernet także są skręcone, należy zwracać uwagę na prawidłowe przydzielenie skręconych par żył zgodnie z TIA/EIA-568B:

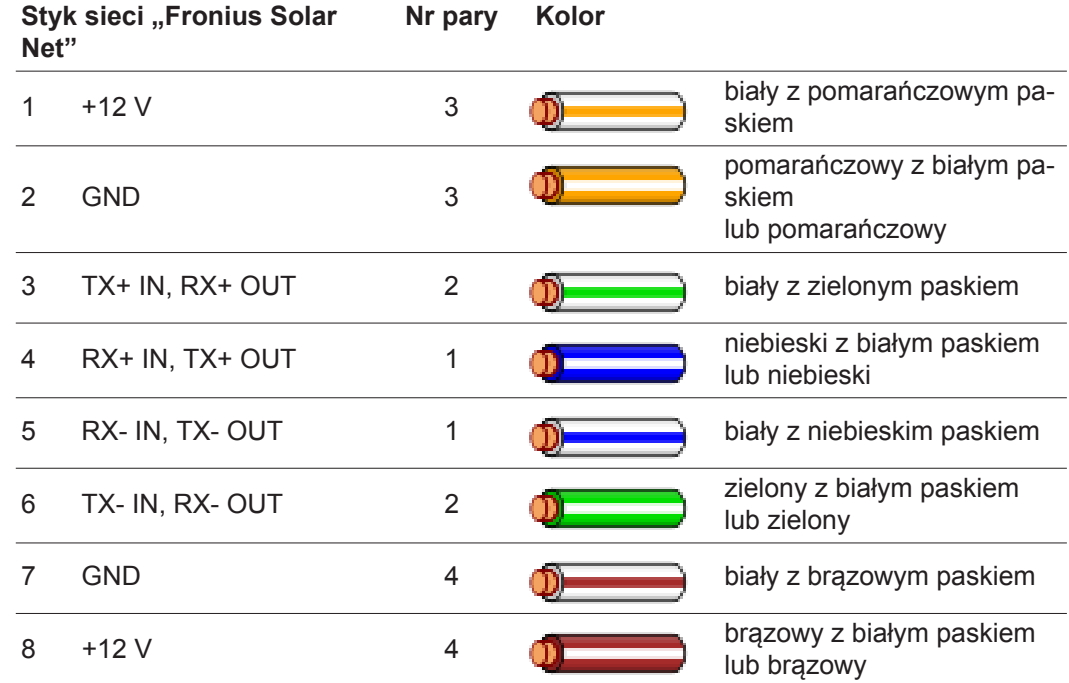

*Okablowanie zgodnie z TIA/EIA-568B*

- Przestrzegać prawidłowego przyporządkowania żył.

- W przypadku samoczynnego uziemienia (np. w panelach krosowniczych) należy zwracać uwagę, aby ekran był uziemiony tylko po jednej stronie kabla.

Zasadniczo w przypadku okablowania strukturalnego należy przestrzegać niżej podanych norm:

- dla Europy EN50173-1,
- dla świata ISO/IEC 11801:2002,
- dla Ameryki Północnej TIA/EIA 568.

Obowiązują uregulowania dotyczące zastosowania kabli miedzianych.

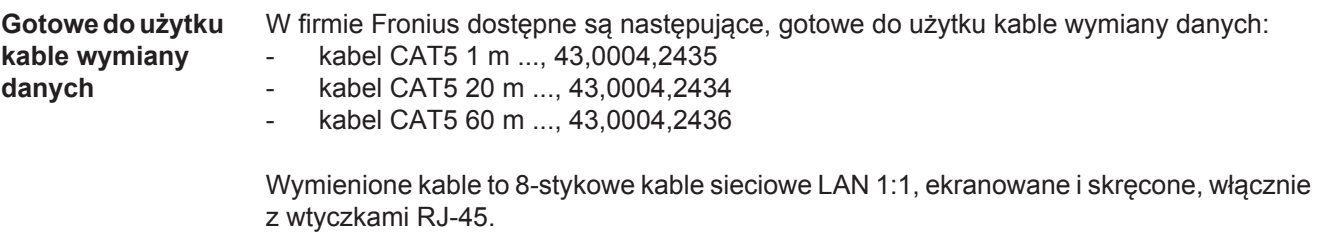

**WAŻNE!** Kable wymiany danych nie są odporne na działanie promieniowania UV. W przypadku układania ich na wolnym powietrzu należy zapewnić im ochronę przed promieniowaniem słonecznym.

### <span id="page-51-0"></span>**Zamontować urządzenie "Fronius Datamanager" w falowniku**

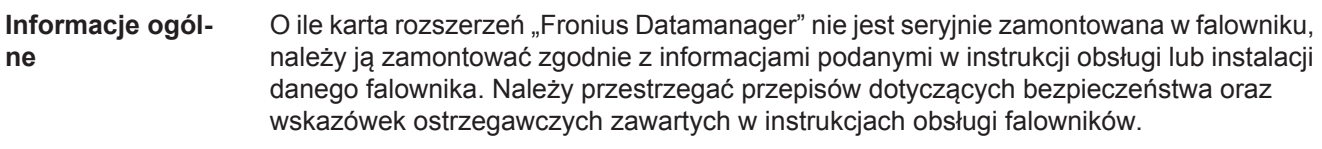

**WAŻNE!** Przed zamontowaniem karty rozszerzeń z urządzeniem "Fronius Datamanager" należy wyjąć ewentualnie zamontowane "Fronius Power Control Card" lub "Fronius Modbus Card"!

**Bezpieczeństwo OSTRZEŻENIE!** Porażenie prądem elektrycznym może spowodowa<sup>ć</sup> <sup>ś</sup>mierć. Niebezpieczeństwo stwarzane przez napięcie sieciowe i napięcie prądu stałego z modułów solarnych.

- Część przyłączeniowa może być otwierana wyłącznie przez instalatorów z uprawnieniami elektrotechnicznymi.
- Odrębna sekcja modułów mocy może być odłączana od części przyłączeniowej wyłącznie w stanie pozbawionym napięcia.
- Odrębna sekcja modułów mocy może być otwierana wyłącznie przez personel techniczny przeszkolony przez firmę Fronius.

Przed rozpoczęciem wszelkich prac przy połączeniach należy zadbać o to, aby obwody prądu przemiennego i prądu stałego przed falownikiem były pozbawione napięcia, np.:

- Wyłączyć bezpiecznik automatyczny prądu przemiennego, aby pozbawić falownik napięcia.
- Przykryć moduły solarne.

Przestrzegać 5 zasad bezpieczeństwa.

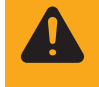

**OSTRZEŻENIE!** Porażenie prądem elektrycznym może spowodować śmierć. Niebezpieczeństwo stwarzane przez napięcie resztkowe z kondensatorów. Odczekać, aż kondensatory rozładują się.

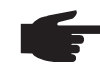

**WSKAZÓWKA!** Obchodząc się z opcjonalnymi kartami rozszerzeń, należy przestrzegać ogólnych zasad dotyczących wyładowań elektrostatycznych.

### <span id="page-52-0"></span>Instalacja urządzenia "Fronius Datamanager" w sie**ci "Fronius Solar Net"**

**Instalacja falownika wyposażonego w urządzenie "Fronius Datamanager" w sieci "Fronius Solar Net"**

**OSTROŻNIE!** Niebezpieczeństwo powstania poważnych strat materialnych w odniesieniu do podzespołu DATCOM lub komputera PC / laptopa wskutek nieprawidłowego podłączenia kabla sieci Ethernet lub sieci "Solar Net" do urządzenia "Fronius Datamanager".

- Kabel sieci Ethernet należy podłączać wyłącznie do przyłącza "LAN" (oznakowanego niebieskim kolorem).
- Kabel sieci "Solar Net" podłączać wyłącznie do przyłączy "Solar Net IN" lub "Solar Net OUT".

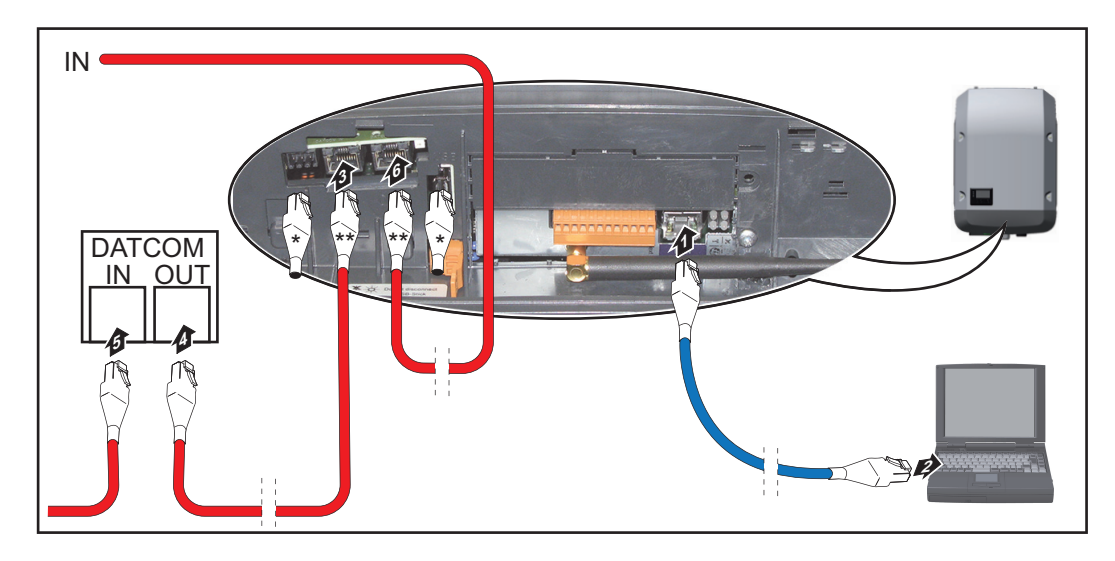

- opornik końcowy, jeżeli tylko jeden falownik wyposażony w urządzenie "Fronius Datamanager" jest połączony w sieć z komputerem PC lub do przyłącza sieci "Solar Net" nie jest podłączony następny uczestnik sieci "Solar Net"
- kabel sieci "Solar Net", jeżeli falownik wyposażony w urządzenie "Fronius Datamanager" jest połączony w sieci z komputerem PC i dalszymi podzespołami DAT-COM
- Kabel sieci Ethernet należy wprowadzić i ułożyć wewnątrz falownika zgodnie z informacjami zawartymi w instrukcji obsługi, podobnie jak kabel wymiany danych **1**
- Podłączyć kabel sieci Ethernet do przyłącza "LAN". **2**
- Podłączyć kabel sieci Ethernet do odpowiedniego przyłącza sieciowego w kompute-**3** rze PC / laptopie.
- 4 Jeżeli tylko jeden falownik, wyposażony w urządzenie "Fronius Datamanager" będzie połączony w sieci z komputerem PC: Podłączyć opornik końcowy do przyłączy "Solar Net IN" i "Solar Net OUT".

Jeżeli poza falownikiem wyposażonym w urządzenie "Fronius Datamanager" w sieci mają być obecne dalsze podzespoły DATCOM: Podłączyć kabel sieci "Solar Net" do przyłącza "Solar Net IN" i "Solar Net OUT" falownika.

Okablować kolejne podzespoły DATCOM. **5**

**WAŻNE!** Do każdego wolnego przyłącza "Solar Net" ostatniego podzespołu DAT-COM należy podłączyć opornik końcowy.

### <span id="page-53-0"></span>**Instalacja urządzenia "Fronius Datamanager" przegląd**

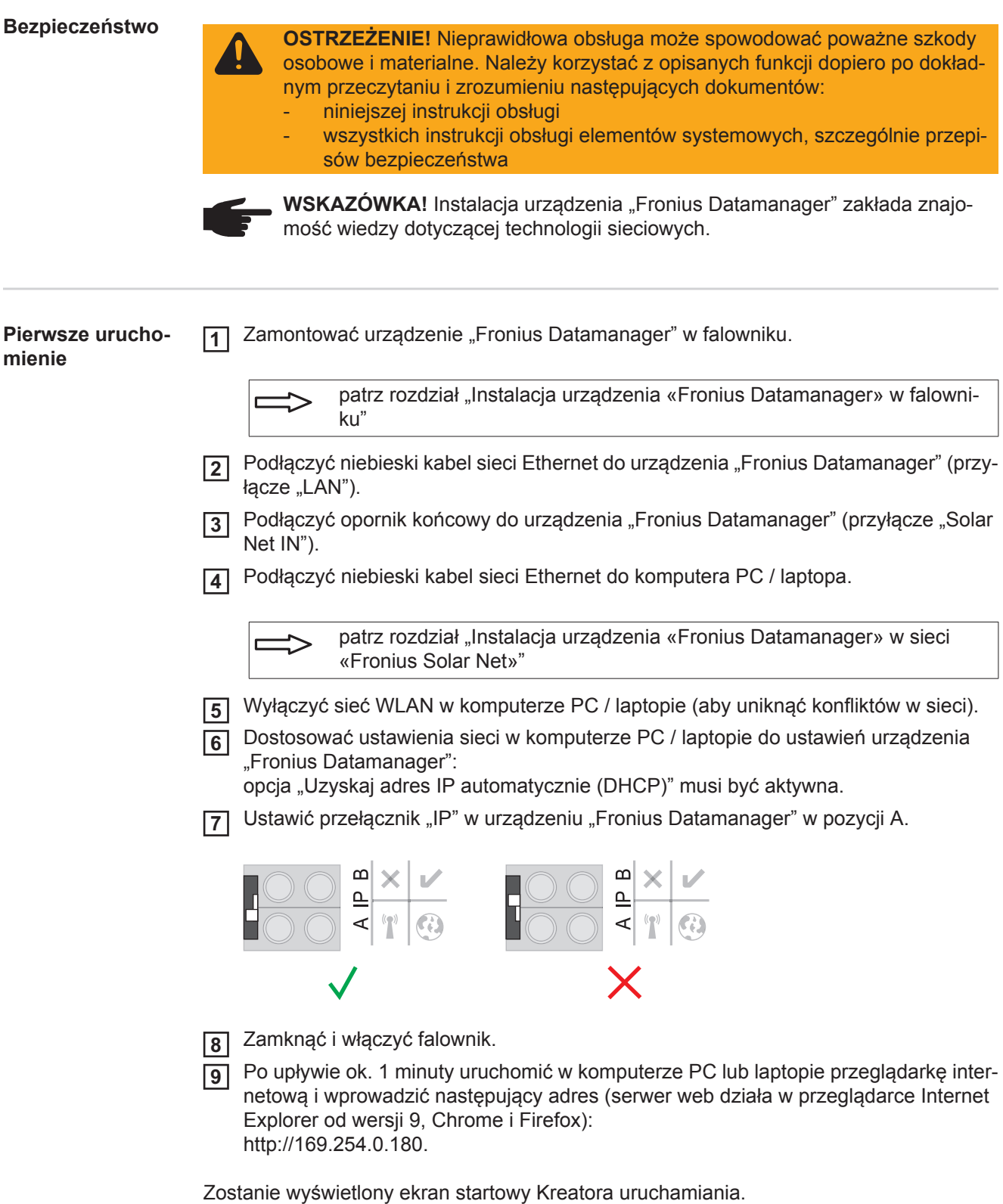

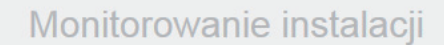

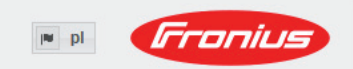

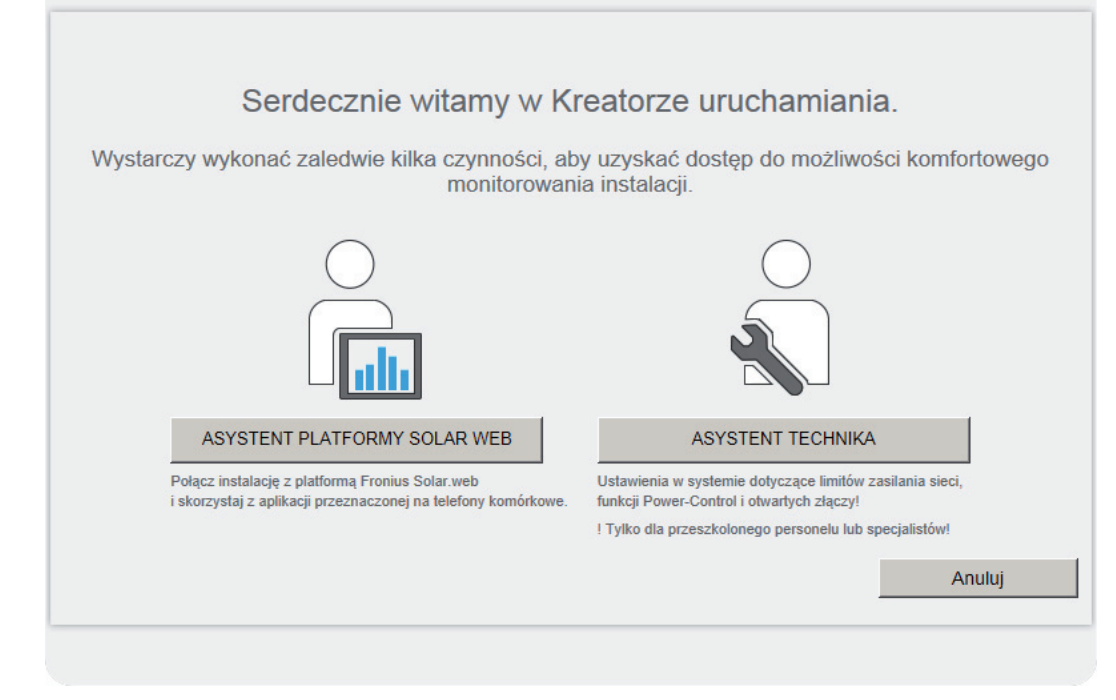

Asystent Technika jest przeznaczony dla instalatora i zawiera ustawienia zgodne z obowiązującymi normami.

Po uruchomieniu Asystenta Technika należy bezwzględnie zanotować nadane hasło serwisowe. Hasło serwisowe jest wymagane do ustawienia opcji menu "Edytor EVU" i "Liczniki".

Jeżeli nie nastąpi uruchomienie Asystenta Technika, nie zostaną ustawione żadne założenia dotyczące redukcji mocy.

Uruchomienie kreatora platformy "Solar Web" jest obowiązkowe!

- W razie potrzeby uruchomić Kreatora technicznego i postępować zgodnie **6** z instrukcjami.
- W razie potrzeby uruchomić kreatora platformy "Fronius Solar Web" i postępować zgodnie z instrukcjami. **7**

Zostanie wyświetlony ekran startowy platformy "Fronius Solar Web" lub

interfejs web urządzenia "Fronius Datamanager".

**WAŻNE!** W celu nawiązania połączenia z urządzeniem "Fronius Datamanager", w każdym urządzeniu końcowym (np. laptopie, tablecie itp.) należy dokonać następujących ustawień:

opcja "Uzyskaj adres IP automatycznie (DHCP)" musi być aktywna.

### <span id="page-55-0"></span>**Dane techniczne**

#### **Dane techniczne**

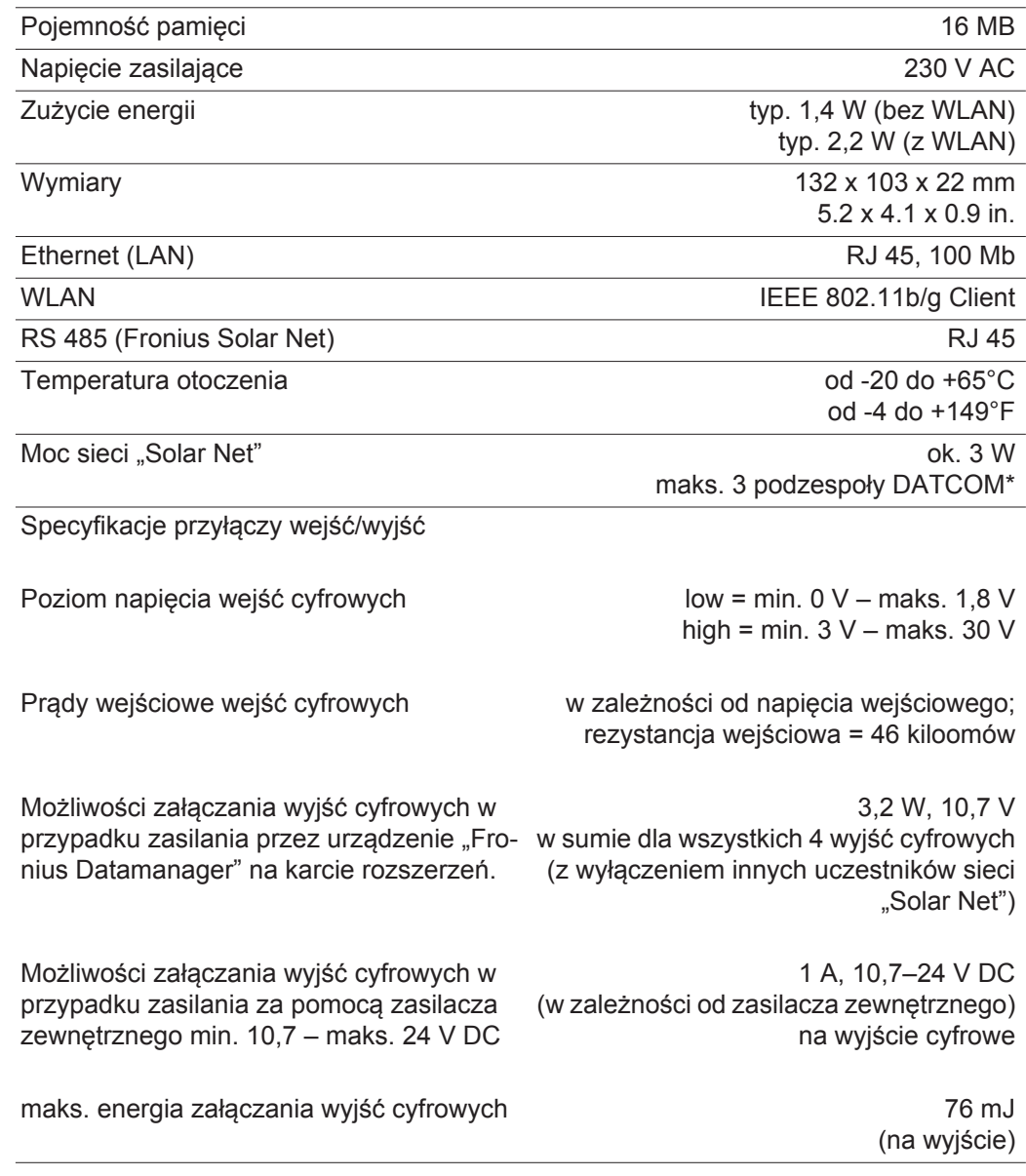

\* W przypadku wystarczającego zasilania w sieci "Fronius Solar Net" w każdym podzespole DATCOM świeci zielona dioda. Jeżeli zielona dioda nie świeci, do przyłącza zasilacza 12 V podzespołu DATCOM należy podłączyć zasilacz dostępny w firmie Fronius. Ewentualnie sprawdzić połączenia kablowe i wtykowe.

# **Краткий обзор**

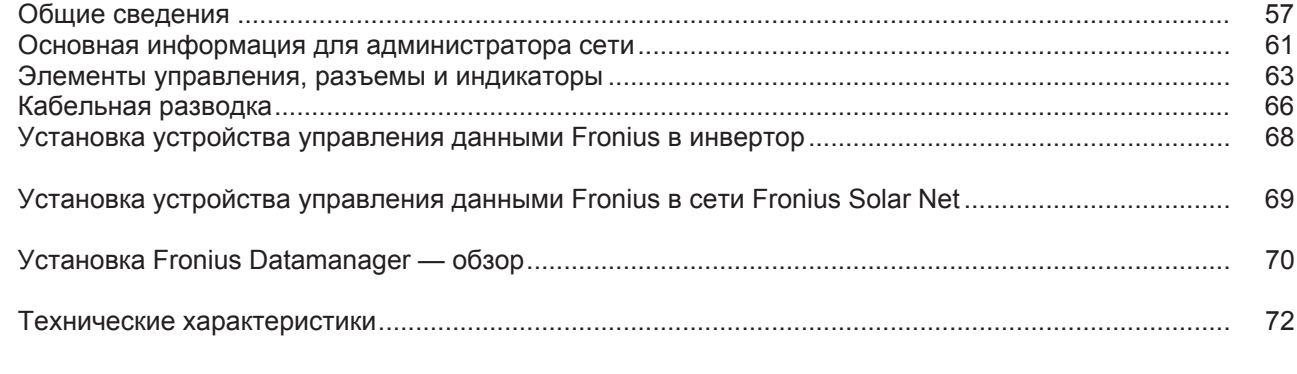

```
Подробная
информация
```
Подробную информацию об устройстве управления данными Fronius Вы найдете в полной версии руководства по эксплуатации устройства управления данными Fronius (Galvo/Symo) в разделе «Солнечная электроника/Система контроля установок» на нашей Интернет-странице http://www.fronius.com.

# <span id="page-58-0"></span>**Общие сведения**

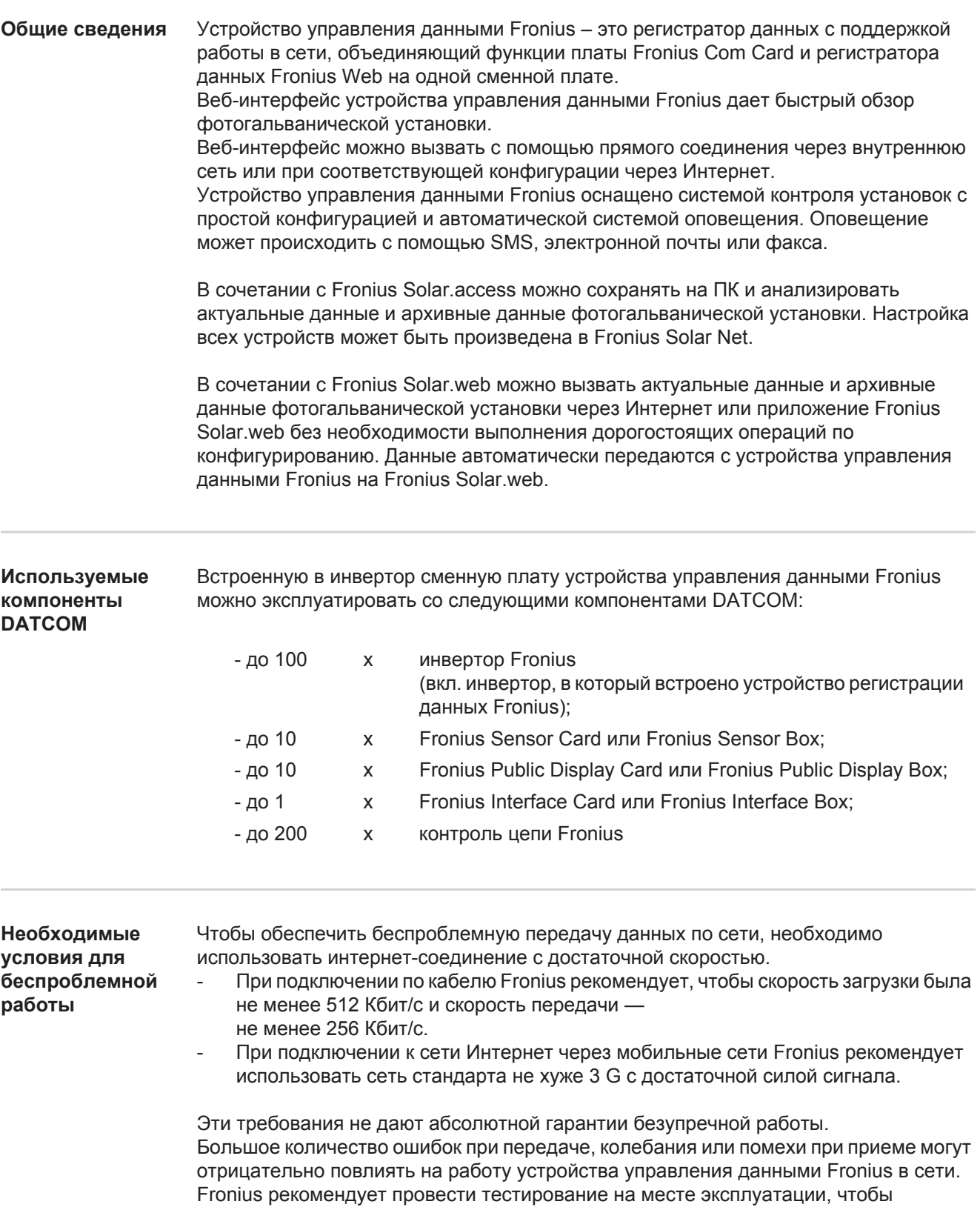

убедиться, что подключение отвечает минимальным требованиям.

Поскольку устройство управления данными Fronius работает как регистратор данных, в сети Fronius Solar Net должны отсутствовать другие устройства регистрации данных.

В сети Fronius Solar Net допускается использование только одного устройства управления данными Fronius.

Перечисленные ниже компоненты DATCOM могут быть несовместимыми с устройством управления данными Fronius в сети Fronius Solar Net.

- Fronius Power Control Card/Box
- Fronius Modbus Card
- Fronius Datalogger Web
- Fronius Personal Display DL Box
- Fronius Datalogger easy/pro

Чтобы использовать устройство управления данными Fronius, в один из инверторов необходимо установить подключаемую карту.

В инвертор нельзя одновременно вставлять подключаемую карту устройства управления данными Fronius и карту Fronius Com Card.

**Замечания относительно сертификации электромагнитн ой совместимости**

Карты Fronius Datamanager с поддержкой WLAN оснащены беспроводным модулем.

В США беспроводные модули требуют сертификации FCC (Федеральной комиссии по коммуникациям):

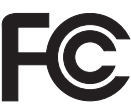

#### **FCC**

Это устройство соответствует предельным значениям, указанным для цифровых устройств класса B согласно разделу 15 нормативов FCC. Эти предельные значения установлены, чтобы обеспечить достаточную защиту от радиопомех в населенных районах. Эти устройства генерируют и используют высокочастотные электромагнитные излучения, которые в случае несоблюдения этих инструкций могут создавать помехи для радиосвязи. Однако нет гарантии, что помехи не возникнут в конкретном месте эксплуатации. Если устройство создает помехи для приема радио- или телевизионного сигнала, что можно определить путем выключения и включения устройства, можно попытаться устранить их одним или несколькими перечисленными ниже способами.

- Переориентируйте или переместите приемную антенну.
- Увеличьте расстояние между устройством и приемником.
- Подключите устройство и приемник к разным цепям.
- Обратитесь за помощью к продавцу или квалифицированному радио-/телемастеру.

FCC ID: PV7-WIBEAR11N-DF1

#### **Отраслевые радиочастотные стандарты (RSS) Канады**

Это устройство соответствует радиочастотным стандартам (RSS) Канады на устройства, не требующие лицензии. Эксплуатация должна подчиняться двум указанным условиям:

1) устройство не должно создавать помехи;

2) устройство должно принимать любые помехи, в т. ч. такие, которые могут нарушить работу устройства.

IC ID: 7738A-WB11NDF1

Изменения и модификации беспроводного модуля без явно выраженного согласия производителя не допускаются. В случае несанкционированных изменений пользователь теряет право на использование устройства.

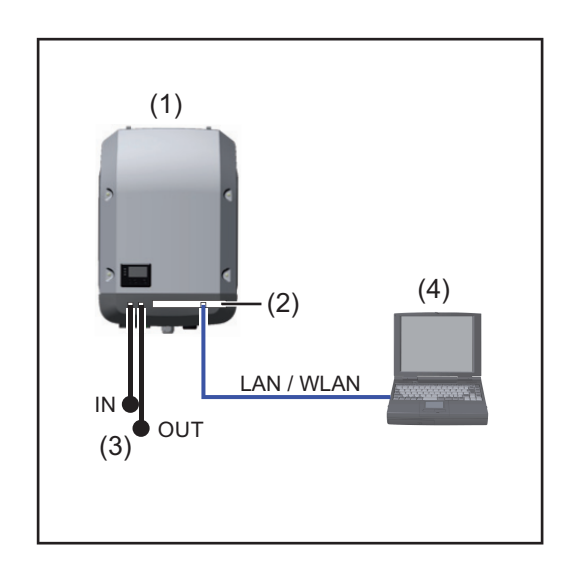

#### **Инвертор с устройством управления данными Fronius, соединенный с ПК:**

(1) Инвертор

- +
- (2) Устройство управления данными **Fronius**

**RU**

- (3) Торцевая заглушка (2 шт.)
- (4) ПК/портативный ПК

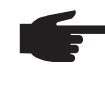

**УКАЗАНИЕ!** При подключении инвертора с устройством управления данными Fronius к ПК необходимо установить по торцевой заглушке на разъемы Solar Net IN и Solar Net OUT инвертора.

**Инвертор (Fronius Galvo или Fronius Symo) с устройством управления данными Fronius, соединенный с другими инверторами (Fronius IG Plus V), Fronius Sensor Box и ПК:**

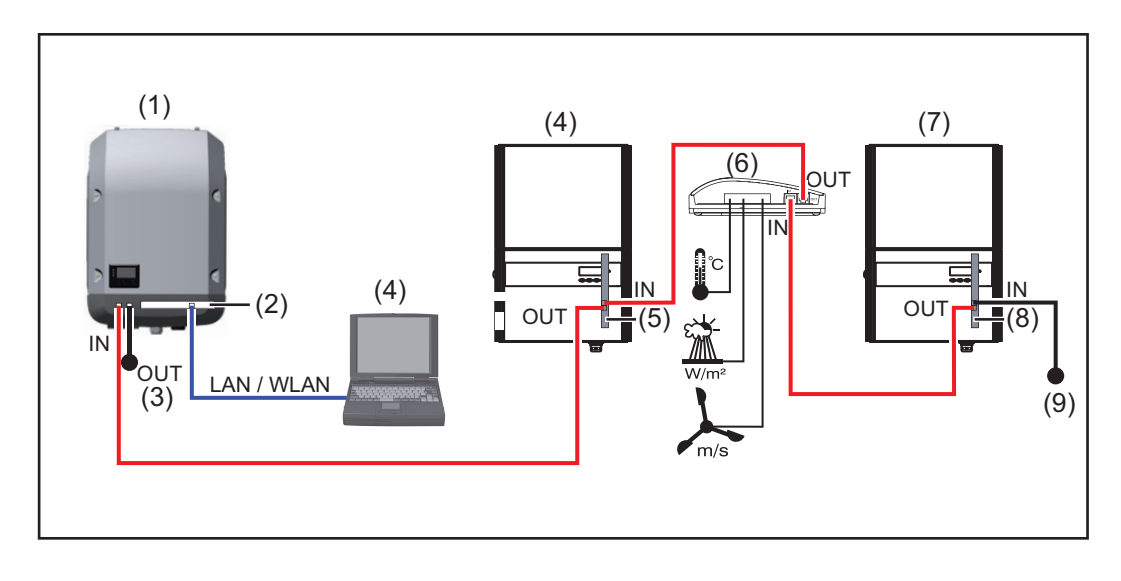

**Примеры конфигурации**

- (1) Инвертор (например, Fronius Galvo или Fronius Symo) +
- (2) Устройство управления данными Fronius
- (3) ПК/портативный ПК (4) Инвертор
	- (например, Fronius IG Plus V) +
- (5) Fronius Com Card
- (6) Fronius Sensor Box
- (7) Инвертор (например, Fronius IG Plus V) +
- (8) Fronius Com Card
- (9) Торцевая заглушка

**УКАЗАНИЕ!** При подключении нескольких компонентов DATCOM в сочетании с инвертором с устройством управления данными Fronius: необходимо с помощью кабеля передачи данных, например, соединить разъем Solar Net IN инвертора и разъем на выходе (OUT) следующего компонента DATCOM. На свободных разъемах Solar Net последних компонентов DATCOM необходимо установить торцевые заглушки.

### <span id="page-62-0"></span>**Основная информация для администратора сети**

**Условия применения**

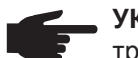

**УКАЗАНИЕ!** Конфигурация сети устройства управления данными Fronius требует знаний из области сетевых технологий.

Если устройство управления данными Fronius встроено в существующую сеть, необходимо адаптировать адресацию устройства управления данными Fronius к сети.

Например: диапазон адресов сети = 192.168.1.x, маска подсети = 255.255.255.0

- Устройству управления данными Fronius должен быть назначен IP-адрес между 192.168.1.1 и 192.168.1.254.
- IP-адрес, уже использующийся в сети, не может быть выбран.
- Маска подсети должна соответствовать существующей сети (например, 255.255.255.0).

Если устройство управления данными Fronius должно отправлять сервисные сообщения или посылать данные Fronius Solar.web, необходимо указать адрес шлюза и адрес сервера DNS. Через адрес шлюза устройство управления данными Fronius получает соединение с Интернетом. В качестве адреса шлюза можно использовать, например, IP-адрес маршрутизатора DSL.

#### **ВАЖНО!**

брандмауэр, как описано ниже.

- Устройство управления данными Fronius не должно иметь такой же IP-адрес, как и ПК/портативный ПК!

Для использования различных функций Fronius Datamanager необходимо настроить

- Устройство управления данными Fronius не может самостоятельно подключиться к Интернету. При подключении DSL маршрутизатор должен установить соединение с Интернетом.

Когда необходимо установить соединение к сети через WLAN, устройство управления данными Fronius должно быть оснащено функцией WLAN и соответствующей инвертору антенной WLAN.

49049/UDP передача 15015/TCP прием 80/TCP прием Отправка служебных сообщений  $x \rightarrow -$ Подключение к регистратору данных по сети «Fronius Solar.web»  $x \rightarrow -$ Подключение к регистратору данных посредством «Fronius Solar.access» или «Fronius Solar.service» - x x Доступ к веб-интерфейсу Aborym Recommended by the control of the control of the control of the control of the control of the control of the control of the control of the control of the control of the control of the control of the control of the c

Сервисные сообщения отправляются по Fronius Solar.web.

**RU**

### **Общие настройки**

**брандмауэра**

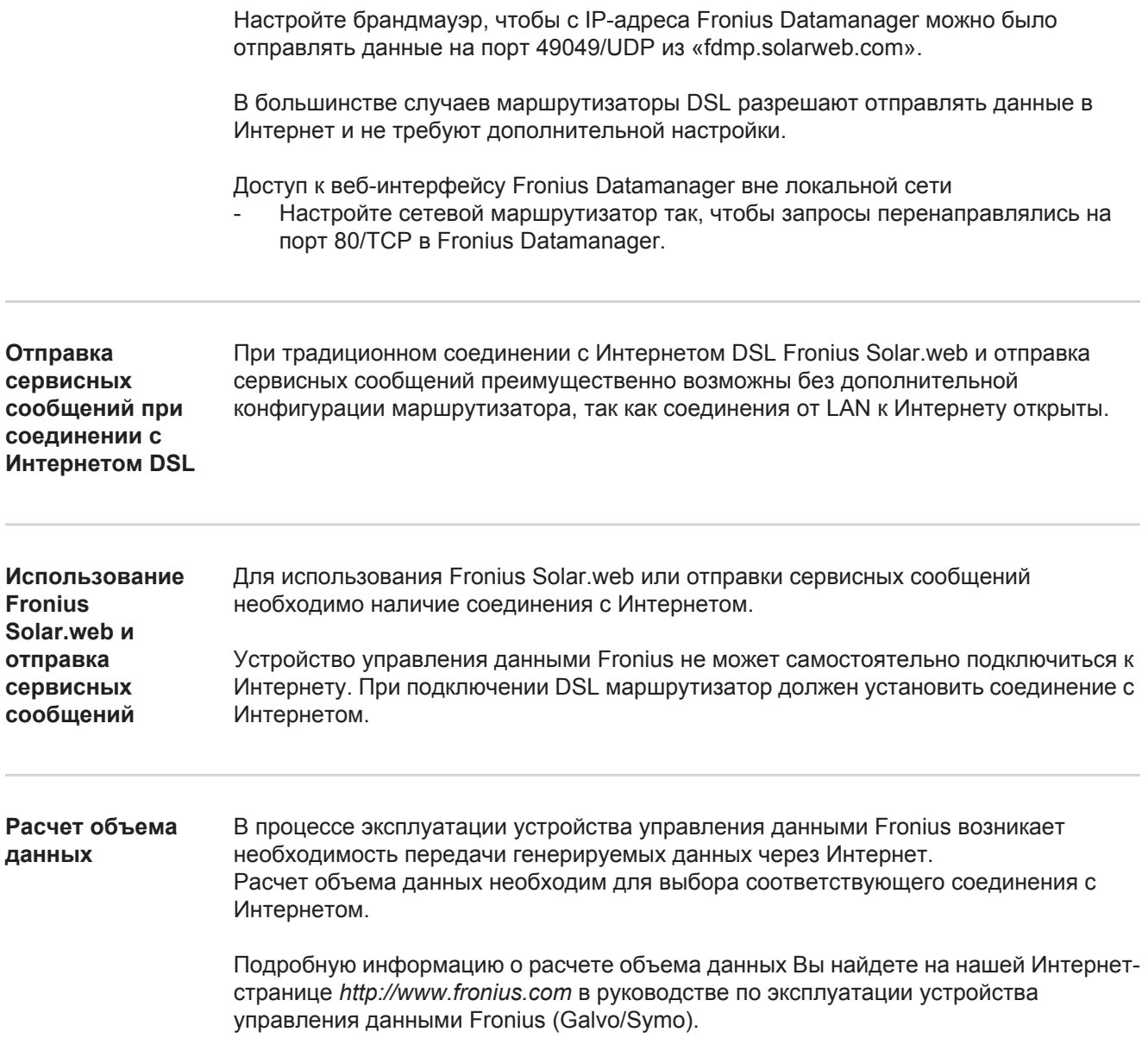

### <span id="page-64-0"></span>**Элементы управления, разъемы и индикаторы**

**Техника безопасности**

**ПРЕДУПРЕЖДЕНИЕ!** Ошибки в управлении могут привести к тяжелым травмам и серьёзному материальному ущербу. Пользоваться описанными функциями можно только после того, как будут полностью прочитаны и поняты следующие документы:

- данное руководство по эксплуатации
- все руководства к системным компонентам, в частности, правила техники безопасности

#### **Элементы управления, разъемы и индикаторы**

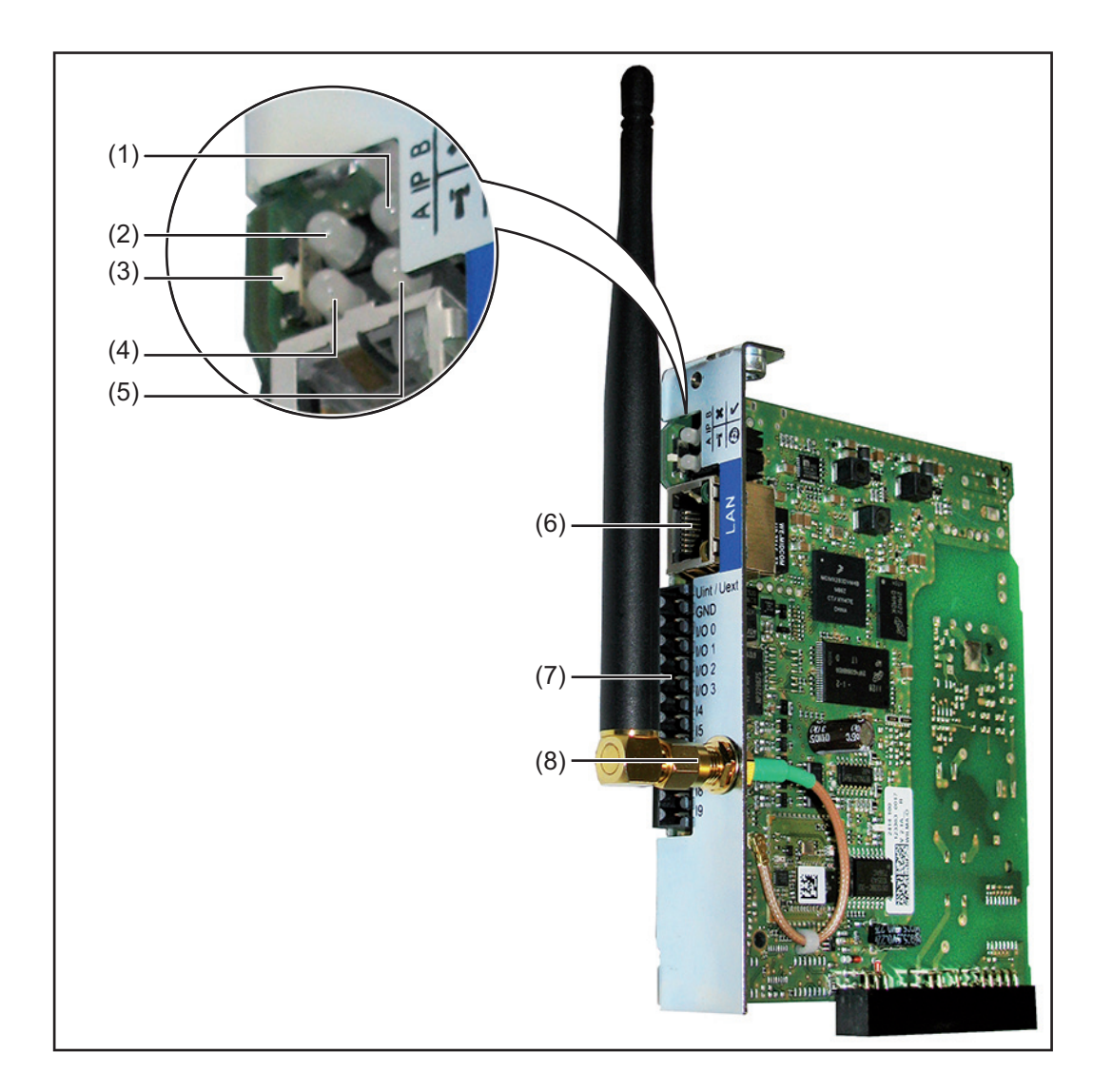

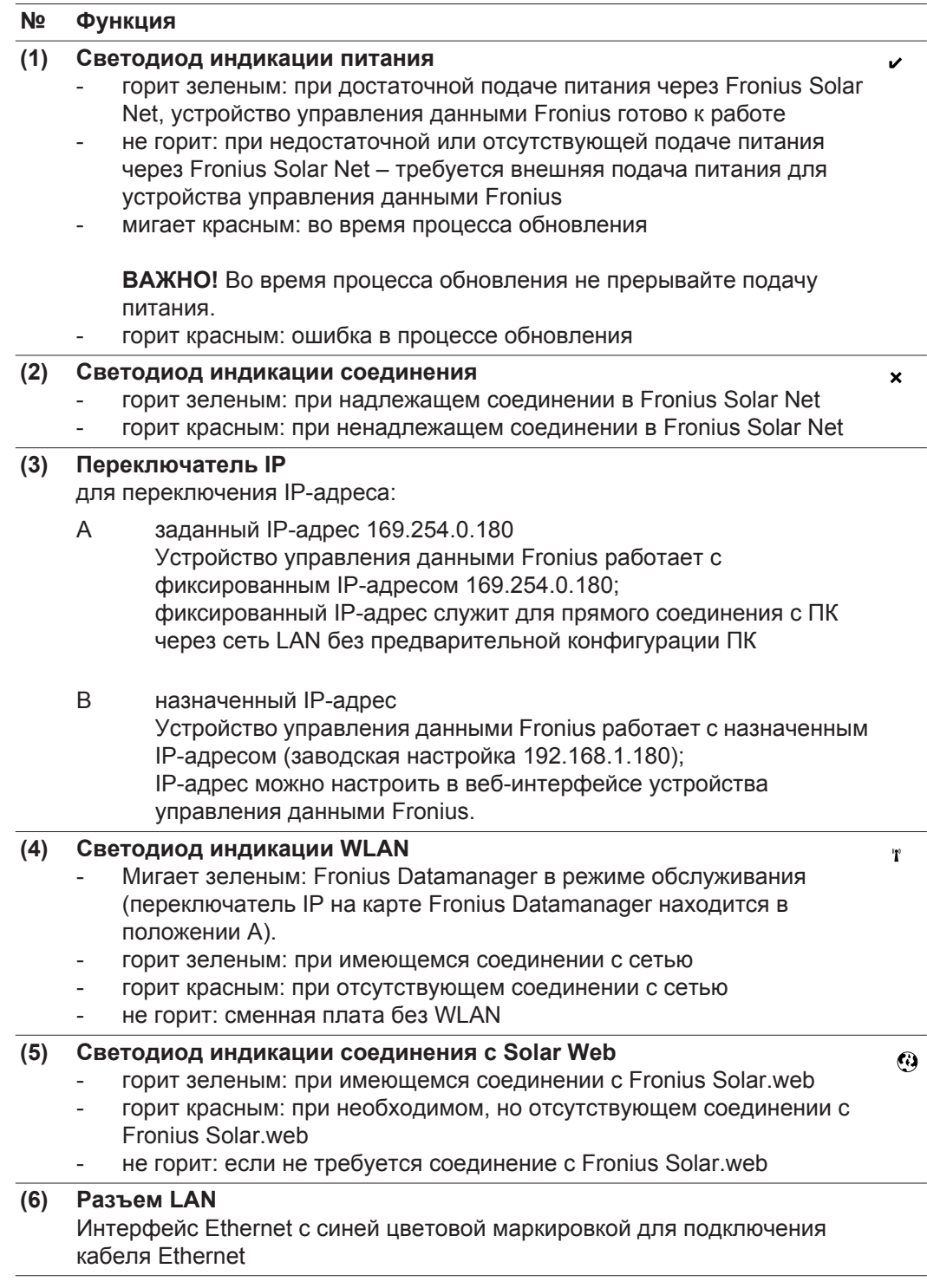

#### **№ Функция**

**(7) Входы/выходы** цифровые входы и выходы

> **Цифровые входы:** вход/выход 0 - 3, вход 4 - 9 Уровень напряжения: низкий = мин. 0 В - макс. 1,8 В; высокий = мин. 3 В макс. 30 В Входные токи: в зависимости от напряжения на входе; входное сопротивление = 46 кОм

#### **Цифровые выходы:** вход/выход 0 - 3

Коммутационная способность при питании через сменную плату устройства управления данными: 3,2 Вт, 10,7 В в сумме для всех 4 цифровых выходов

Коммутационная способность при питании от внешнего блока питания с мин. 10,7 - макс. 24 В пост. тока, подключенного к Uвнут./Uвнешн. и GND: 1 А, 10,7 - 24 В пост. тока (в зависимости от внешнего блока питания) на цифровой выход

Подключение к входам/выходам происходит с помощью обратного штекера, входящего в объем поставки.

**(8) Гнездо подключения антенны WLAN с антенной WLAN** (только в исполнениях с WLAN) для подключения антенны WLAN

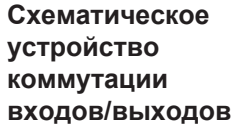

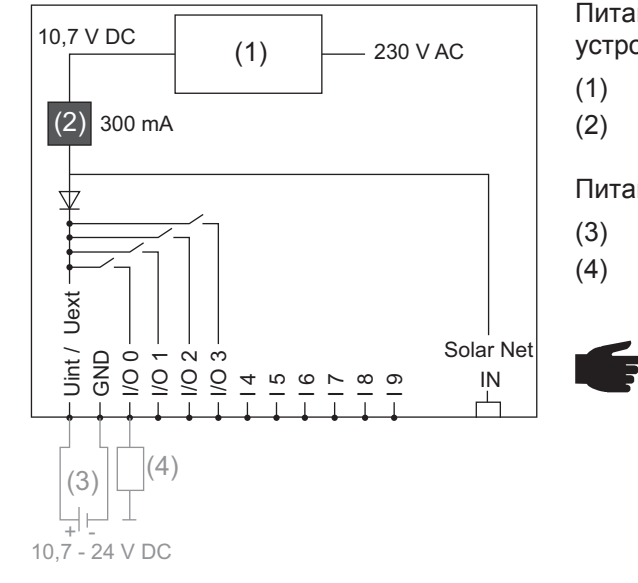

Питание через сменную плату устройства управления данными:

- (1) Блок питания
- (2) Ограничение тока

Питание от внешнего блока питания:

- (3) Внешний блок питания
- (4) Нагрузка

**УКАЗАНИЕ!** При подаче питания от внешнего блока питания необходимо, чтобы внешний блок питания был гальванически разделен.

# <span id="page-67-0"></span>**Кабельная разводка**

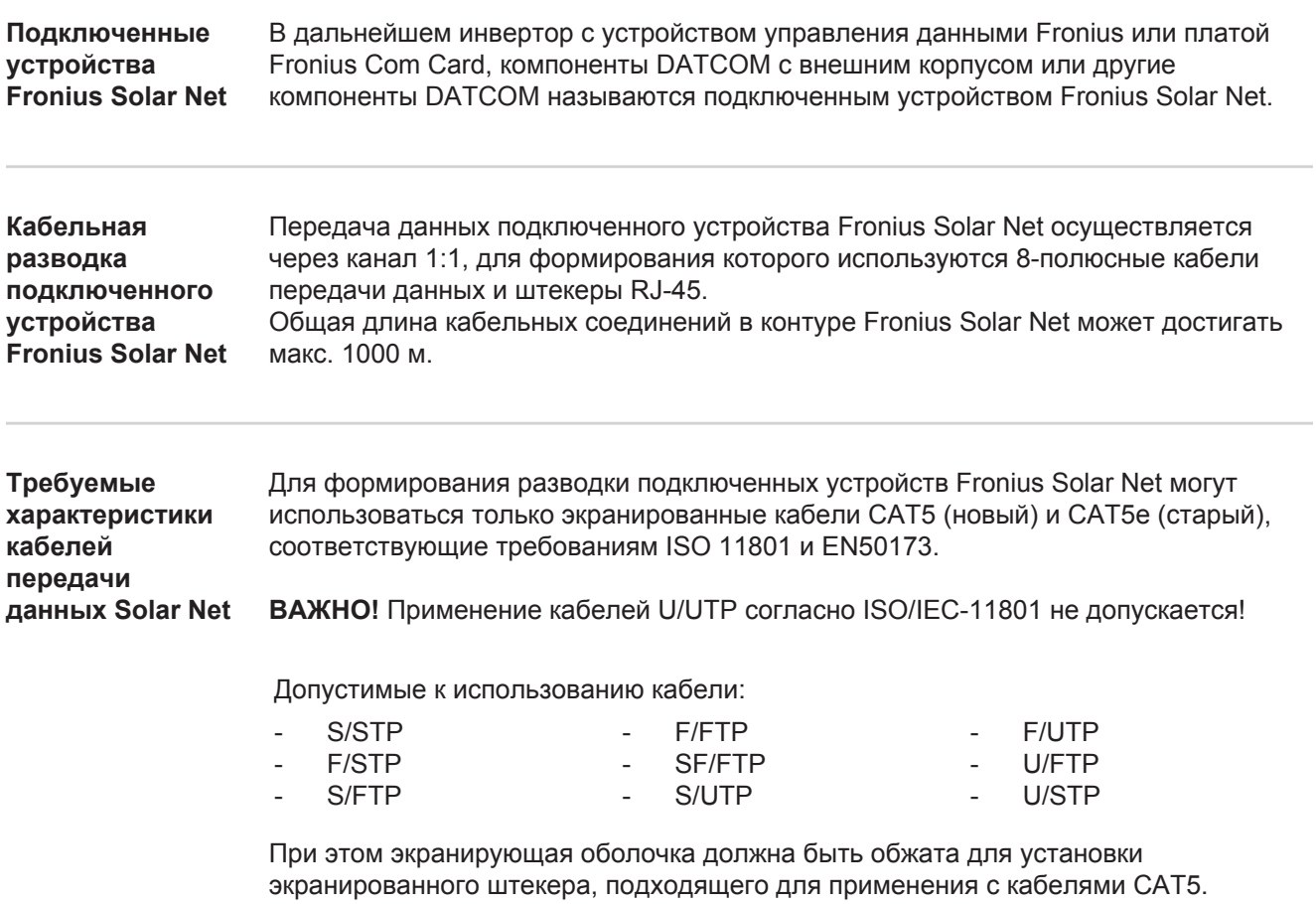

Поскольку жилы в кабелях Ethernet скручены, при формировании разводки необходимо следить за правильным распределением скрученных пар жил в соответствии с TIA/EIA-568B:

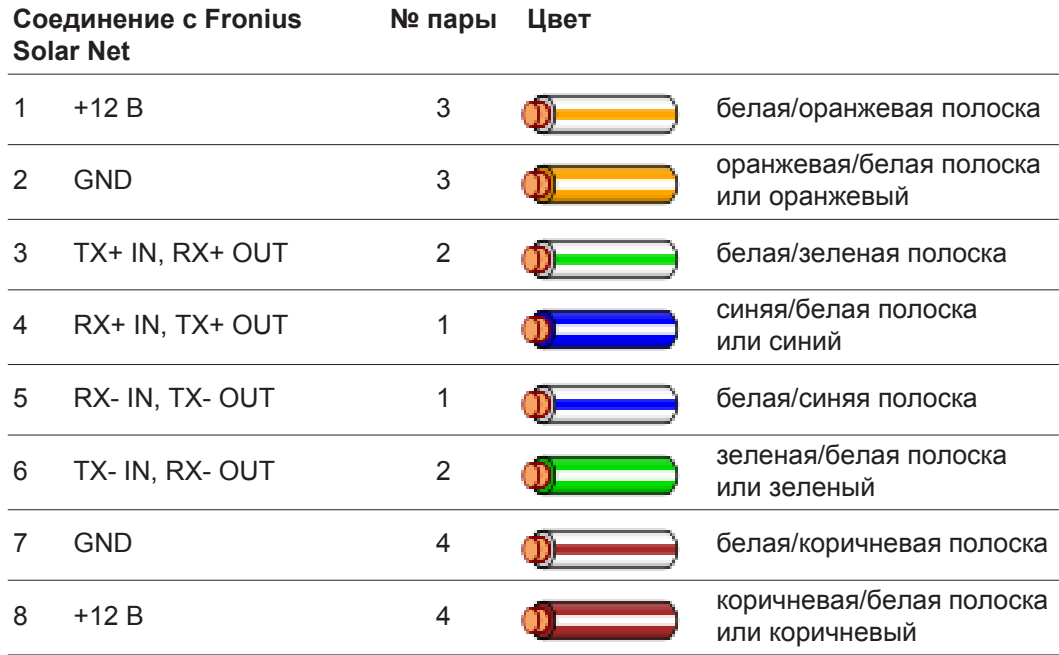

*Кабельная разводка согласно TIA/EIA-568B*

- Следите за правильным расположением жил.

- При самостоятельном подключении заземления (например, в патч-панелях) следите за тем, чтобы экран был заземлен только на одной стороне кабеля.

Придерживайтесь следующих предписаний относительно структурированной кабельной разводки:

- для Европы EN50173-1;
- для остальных стран ISO/IEC 11801:2002;
- для Северной Америки TIA/EIA 568.

Данные правила также действуют при применении медных кабелей.

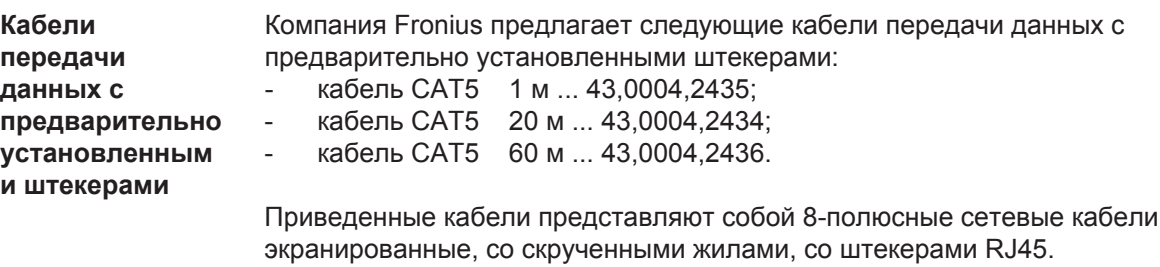

**ВАЖНО!** Кабели передачи данных чувствительны к воздействию УФ-излучения. При прокладывании кабелей вне помещений необходимо обеспечить защиту кабелей передачи данных от действия солнечных лучей.

 $1:1$  LAN,

### <span id="page-69-0"></span>**Установка устройства управления данными Fronius в инвертор**

**Общие сведения** При условии, что сменная плата устройства управления данными Fronius не доступна в инверторе серийно, установка сменной платы в инвертор должна выполняться согласно руководству по эксплуатации или монтажу соответствующего инвертора. Соблюдайте инструкции по технике безопасности и предупреждающие указания, содержащиеся в руководстве по эксплуатации инвертора.

> **ВАЖНО!** Перед использованием сменной платы устройства управления данными Fronius удалите плату Fronius Power Control Card или Fronius Modbus Card, если таковая имеется!

**Техника**

**безопасности ПРЕДУПРЕЖДЕНИЕ!** Удар электрическим током может быть смертельным. Опасности, связанные с напряжением сети и напряжением постоянного тока, исходящие от солнечного энергетического модуля.

- Область подключений могут открывать только лицензированные электромонтеры.
- Отдельную часть силового блока можно отделять от области подключений только при отсутствии напряжения.
- Отдельную часть силового блока может открывать только обученный сервисный персонал компании Fronius.

Перед проведением любых работ по подключению необходимо обеспечить отсутствие напряжения на сторонах переменного и постоянного тока перед инвертором, например:

- отключите автоматический выключатель переменного тока для инвертора от сети подачи напряжения;
- закройте солнечные энергетические модули.

Соблюдайте 5 правил техники безопасности.

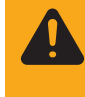

**ПРЕДУПРЕЖДЕНИЕ!** Удар электрическим током может быть смертельным. Опасность остаточного напряжения на конденсаторах. Соблюдайте время разрядки конденсатора.

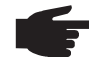

**УКАЗАНИЕ!** При работе со сменными платами соблюдайте общие директивы по защите от электростатического разряда.

### <span id="page-70-0"></span>**Установка устройства управления данными Fronius в сети Fronius Solar Net**

**Установка инвертора с устройством управления данными Fronius в сети Fronius Solar Net**

#### **ОСТОРОЖНО!** Опасность серьезного материального ущерба при

повреждении компонентов DATCOM или ПК/портативного ПК вследствие неправильного подключения кабеля Ethernet или Solar Net к устройству управления данными Fronius.

- Подключайте кабель Ethernet исключительно к разъему LAN (синяя цветовая маркировка)
- Подключайте кабель Solar Net исключительно к разъемам Solar Net IN или Solar Net OUT инвертора

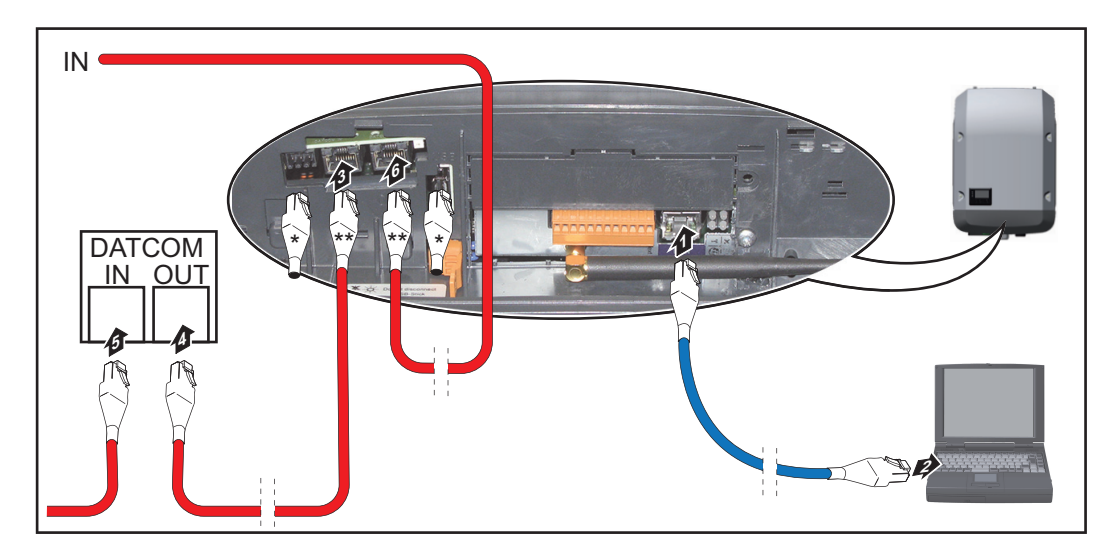

- Торцевая заглушка, если только один инвертор с устройством управления данными Fronius подключен к ПК, или если к разъему Solar Net не подключен ни один последующий участник сети
- Кабель Solar Net, если только один инвертор с устройством управления данными Fronius подключен к ПК и прочим компонентам DATCOM
- Введите в инвертор и проведите кабель Ethernet как кабель передачи данных **1** согласно руководству по эксплуатации инвертора
- Подключите кабель Ethernet к разъему LAN **2**
- Подключите кабель Ethernet к ПК/портативному ПК или к соответствующему сетевому разъему **3**
- **4** Если только один инвертор с устройством управления данными Fronius подключен к ПК: закройте каждый разъем Solar Net IN и Solar Net OUT одной торцевой заглушкой

Если помимо инвертора с устройством управления данными Fronius к сети подключены другие компоненты DATCOM: подключите кабель Solar Net к разъемам Solar Net IN и Solar Net OUT инвертора

Соедините между собой прочие компоненты DATKOM с помощью кабеля **5**

**ВАЖНО!** На каждом свободном разъеме Solar Net последних компонентов DATCOM необходимо установить торцевую заглушку.

# <span id="page-71-0"></span>**Установка Fronius Datamanager — обзор**

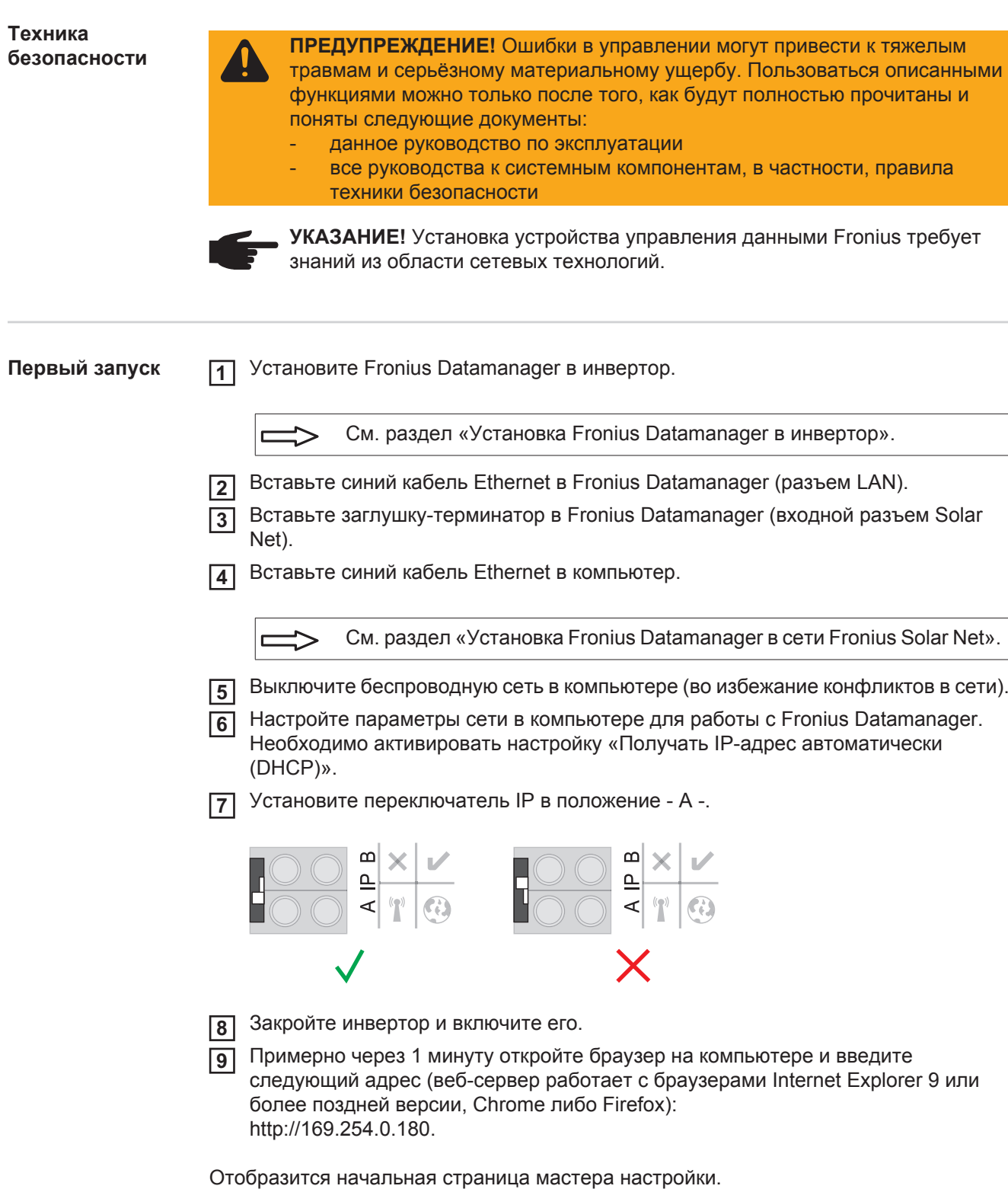
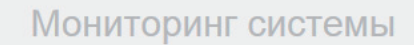

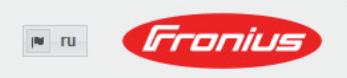

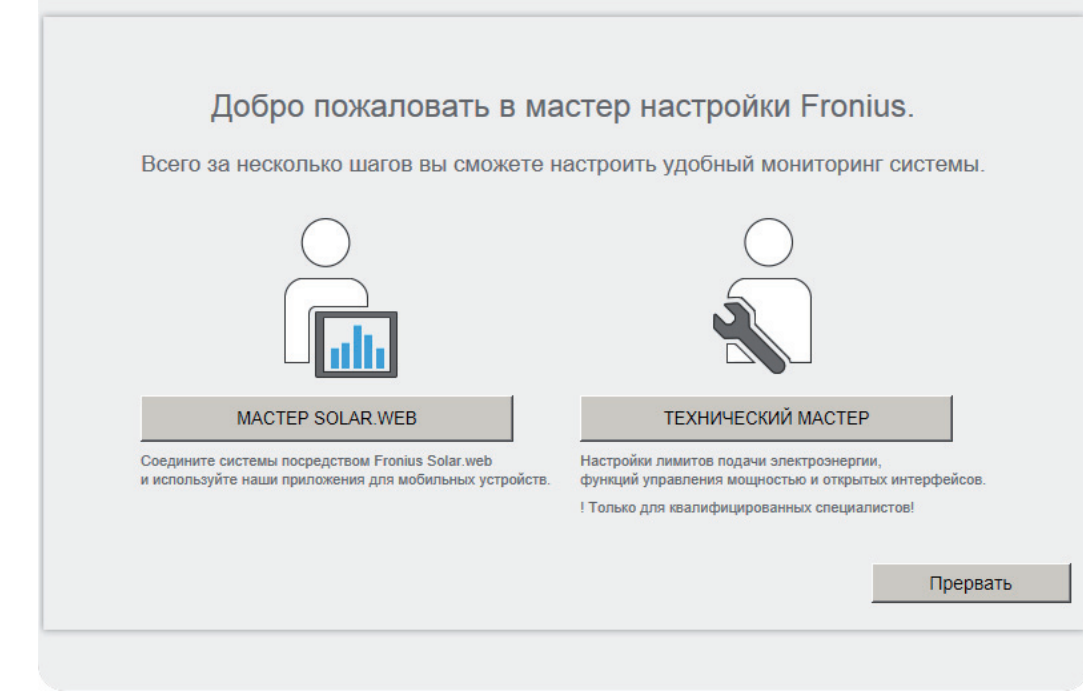

Технический мастер предназначен для установщика и включает настройки, зависящие от стандарта.

Если используется технический мастер, важно записать или запомнить установленный сервисный пароль. Сервисный пароль необходим для настройки пунктов меню «UC Editor» (Редактор UC) и «Counter» (Счетчик). Если технический мастер не используется, ограничения энергии не настраиваются.

Необходимо использовать мастер Solar Web.

При необходимости запустите технический мастер и выполняйте его указания. **6**

Запустите мастер Solar Web и выполняйте его указания. **7**

Отобразится начальная страница Fronius Solar.web

или

веб-сайт Fronius Datamanager.

**ВАЖНО!** Для подключения к Fronius Datamanager конечное устройство (например, компьютер или планшет) необходимо настроить указанным ниже образом.

- Необходимо активировать настройку «Получать IP-адрес автоматически (DHCP)».

## **Технические характеристики**

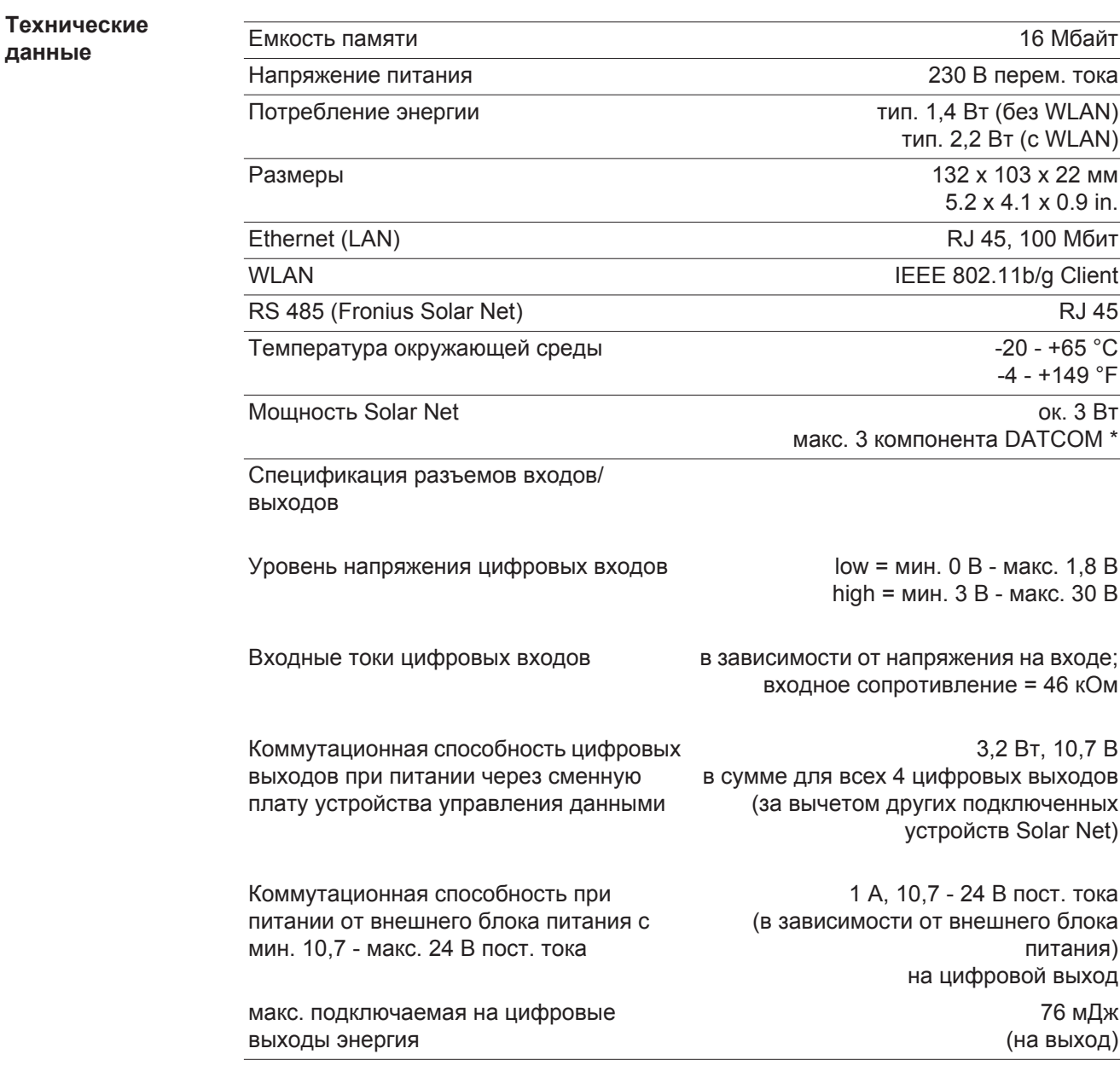

При достаточной подаче питания в Fronius Solar Net на каждом компоненте DATCOM загорается зеленый светодиод. Если зеленый светодиод не загорается, подключите к 12 В разъему сетевого блока компонентов DATCOM сетевой блок, поставляемый компанией Fronius. При необходимости проверьте кабельные и штепсельные соединения.

 $\overline{\mathbf{z}}$ 

## **Fronius Worldwide - www.fronius.com/addresses**

**Fronius International GmbH** 4600 Wels, Froniusplatz 1, Austria E-Mail: pv-sales@fronius.com http://www.fronius.com

**Fronius USA LLC** Solar Electronics Division 6797 Fronius Drive, Portage, IN 46368 E-Mail: pv-us@fronius.com http://www.fronius-usa.com

Under http://www.fronius.com/addresses you will find all addresses of our sales branches and partner firms!